**Rational.** Modeling Extension pour Microsoft .NET

**Version 7.0.5**

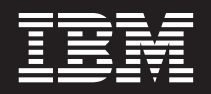

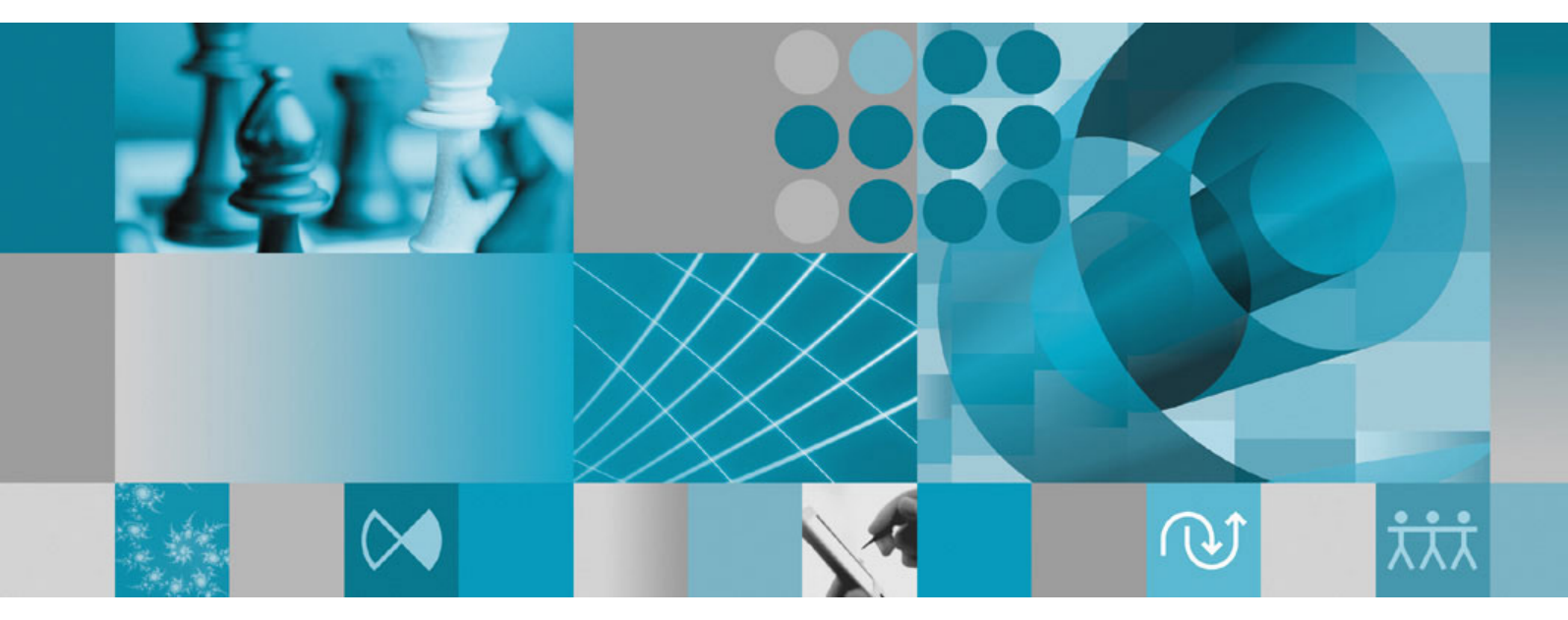

**Guide d'installation**

Rational. Modeling Extension pour Microsoft .NET

**Version 7.0.5**

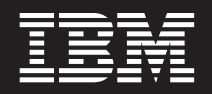

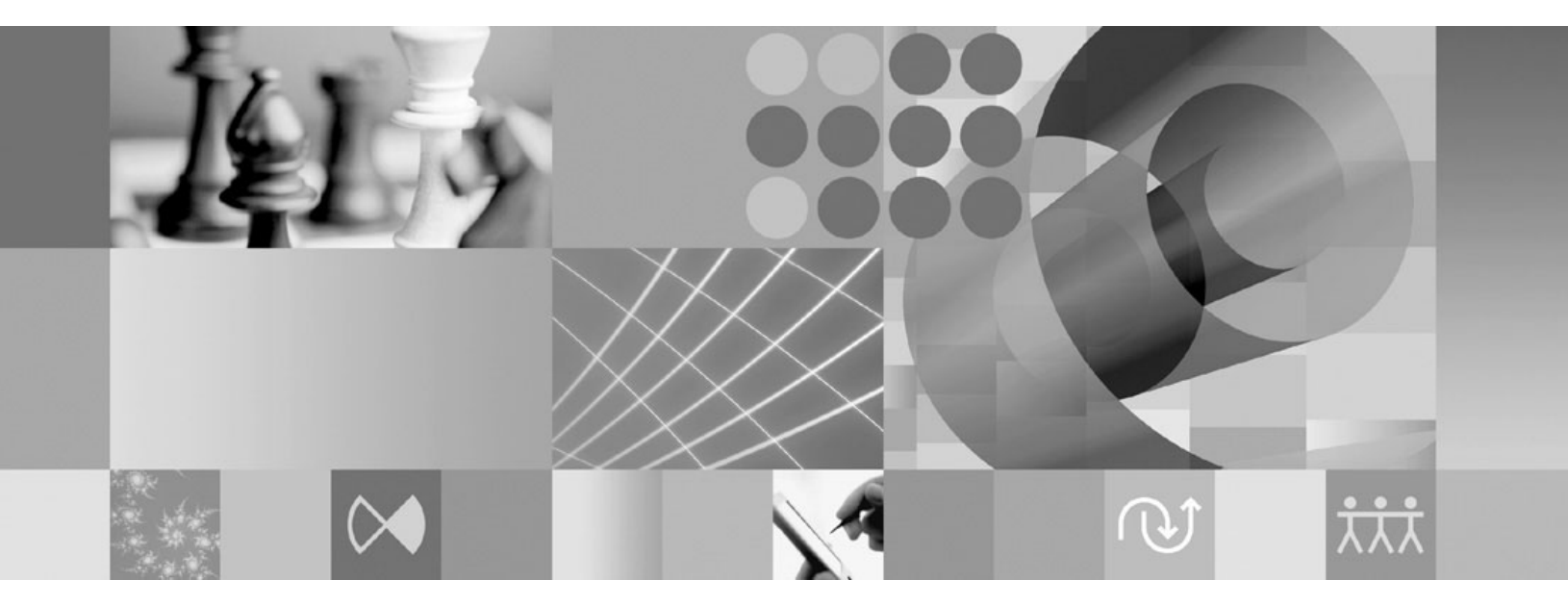

**Guide d'installation**

#### **Important**

Avant d'utiliser le présent document et le produit associé, prenez connaissance des informations figurant dans la section [«Remarques»,](#page-68-0) à la page 63.

# **Table des matières**

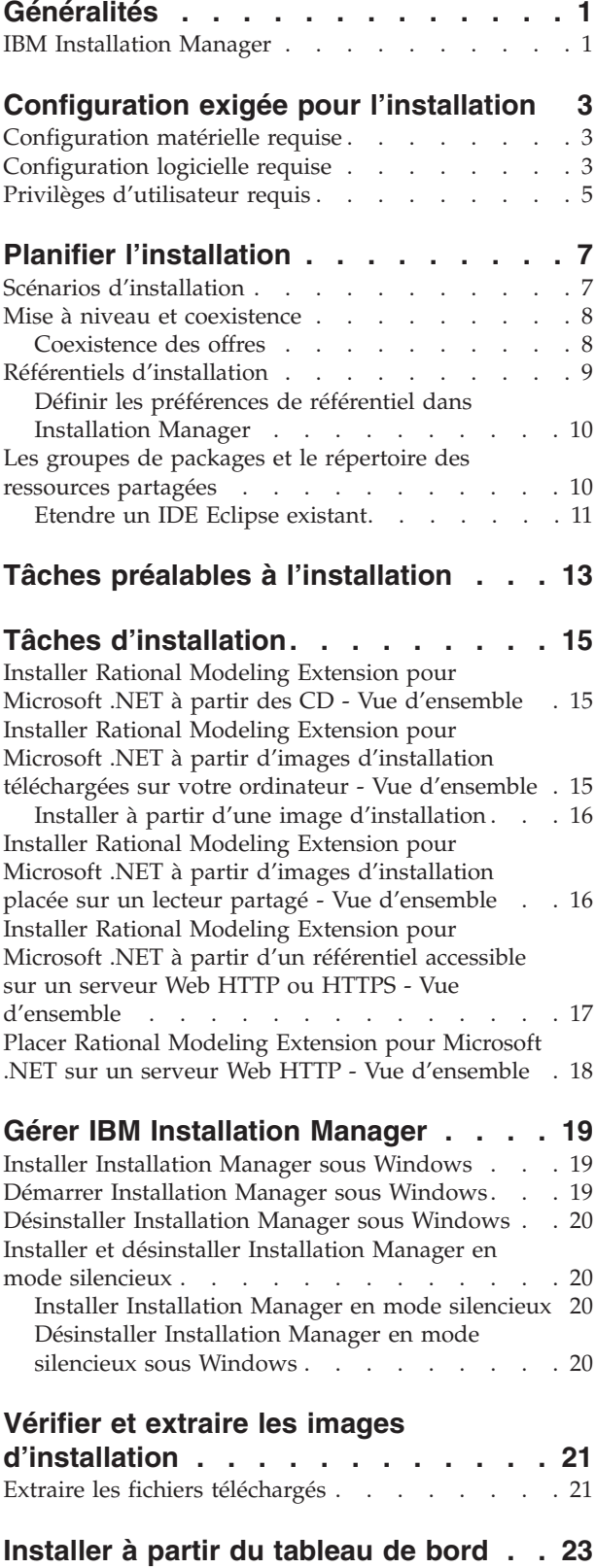

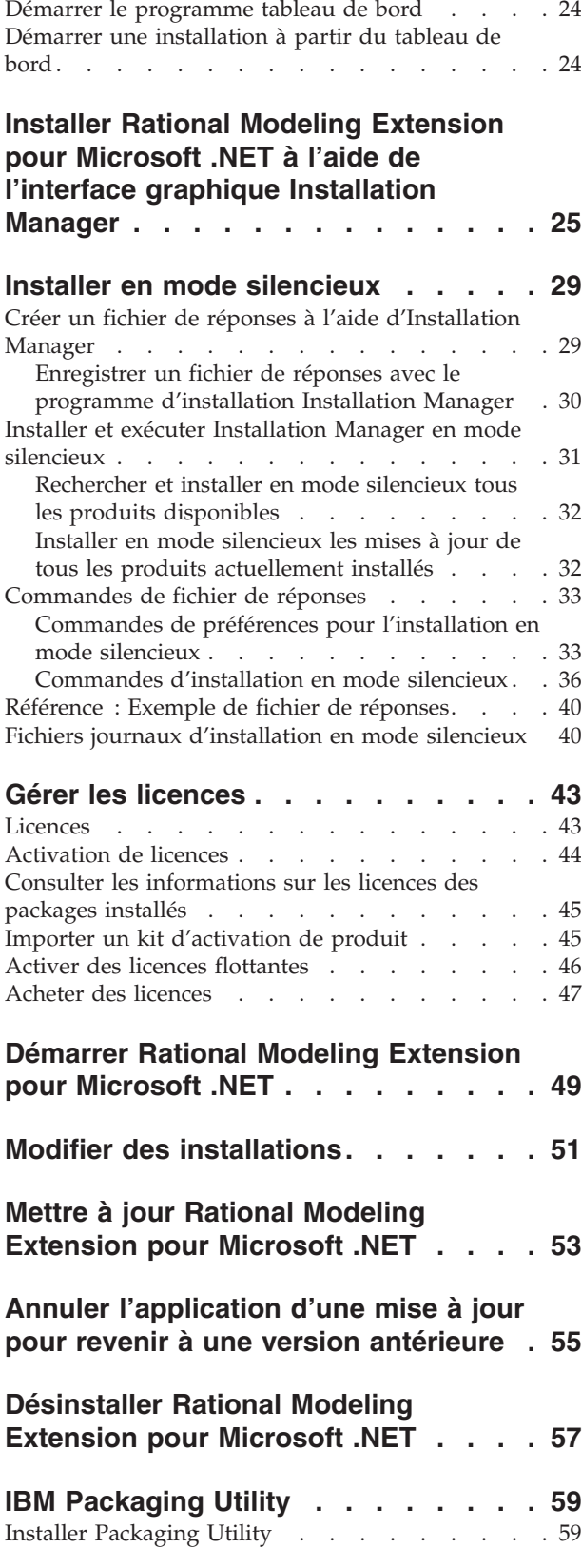

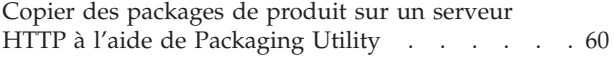

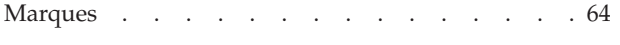

**[Remarques](#page-68-0) . . . . . . . . . . . . . [63](#page-68-0)**

### <span id="page-6-0"></span>**Généralités**

Ce guide d'installation fournit les instructions nécessaires à l'installation, la mise à jour et la désinstallation du produit IBM Rational Modeling Extension pour Microsoft .NET.

La version la plus récente de ce *guide d'installation* est disponible en ligne à l'adresse [http://download.boulder.ibm.com/ibmdl/pub/software/rationalsdp/v7/](http://download.boulder.ibm.com/ibmdl/pub/software/rationalsdp/v7/rme/705 /docs/install_instruction/install.html) [rme/705/docs/install\\_instruction/install.html.](http://download.boulder.ibm.com/ibmdl/pub/software/rationalsdp/v7/rme/705 /docs/install_instruction/install.html)

**Remarque :** Visitez le site [http://www.ibm.com/software/rational/support/](http://www.ibm.com/software/rational/support/documentation/) [documentation/](http://www.ibm.com/software/rational/support/documentation/) pour obtenir la documentation la plus à jour ainsi que les informations les plus récentes relatives à l'identification et à la résolution des incidents.

### **IBM Installation Manager**

IBM Installation Manager est un programme qui vous aide à installer le package du produit Rational Modeling Extension pour Microsoft .NET sur votre ordinateur. Il peut aussi mettre à jour, modifier et désinstaller ce package ainsi que d'autres que vous installez. Un package peut être un produit, un groupe de composants ou un composant unique, conçu pour être installé par Installation Manager.

IBM Installation Manager offre plusieurs fonctions qui vous feront gagner un temps précieux dans l'accomplissement des tâches suivantes :

- Installer des packages de produit
- v Gérer les licences des packages de produit installés
- v Rechercher et installer les mises à jour des packages de produit installés
- v Modifier les packages de produit installés
- Rétrograder les packages installés à une version plus ancienne
- Désinstaller des packages de produit

Pour plus d'informations sur IBM Installation Manager, consultez son centre de documentation à l'adresse [http://publib.boulder.ibm.com/infocenter/install/](http://publib.boulder.ibm.com/infocenter/install/v1m0r0/index.jsp) [v1m0r0/index.jsp.](http://publib.boulder.ibm.com/infocenter/install/v1m0r0/index.jsp)

# <span id="page-8-0"></span>**Configuration exigée pour l'installation**

Cette section décrit en détail la configuration exigée en termes de matériel, de logiciels et de privilèges d'utilisateur pour permettre l'installation et l'exécution correcte de votre logiciel.

### **Configuration matérielle requise**

Avant d'installer le produit, vérifiez que votre système répond aux exigences minimales en termes de configuration matérielle.

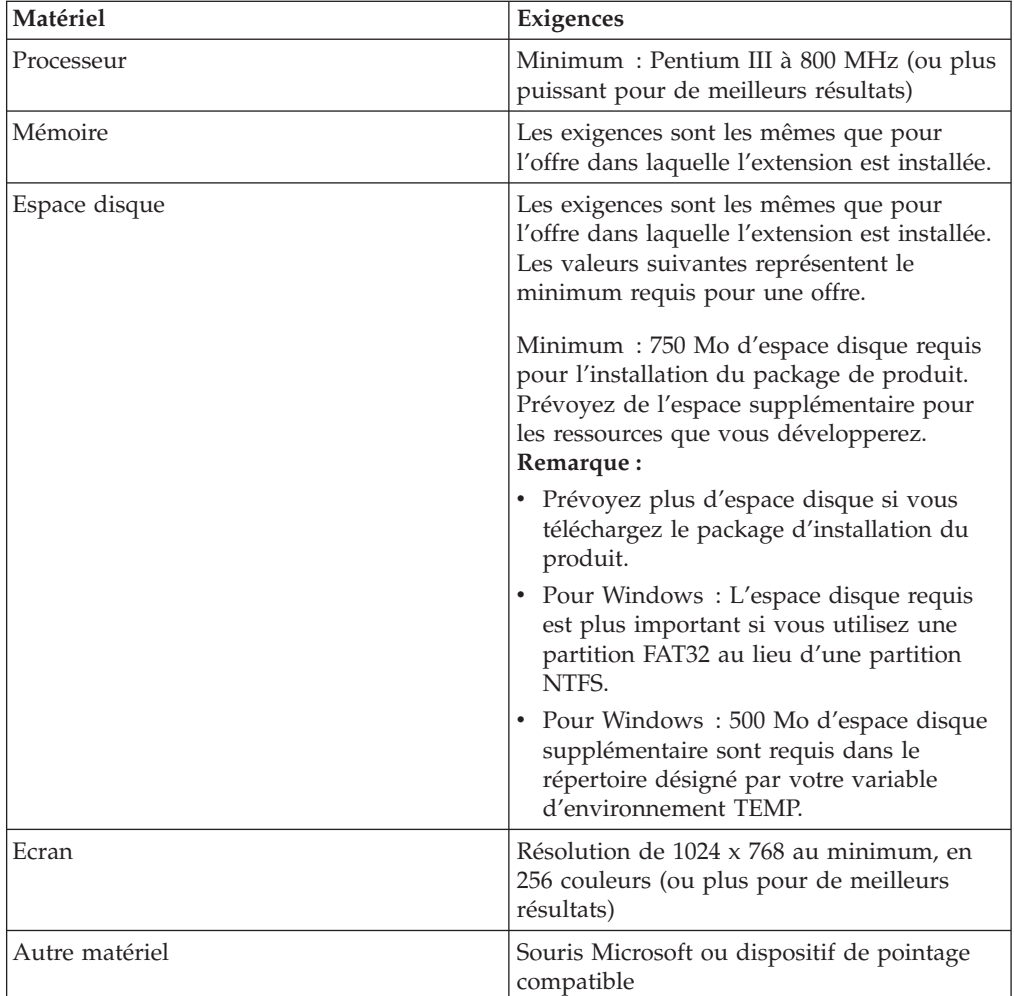

**Remarque :** La configuration matérielle requise est la même que pour l'offre dans laquelle IBM Rational Modeling Extension pour Microsoft .NET est installé. L'installation de l'extension elle-même n'introduit pas d'exigence supplémentaire.

### **Configuration logicielle requise**

Avant d'installer le produit, vérifiez que votre système répond aux exigences en termes de configuration logicielle.

### **Système d'exploitation**

Les systèmes d'exploitation suivants sont acceptés en mode 32 bits pour ce produit :

- Microsoft Windows XP Professionnel avec Service Pack 1 ou 2
- Microsoft Windows XP Professionnel x64 Edition (sur processeur AMD ou Intel)
- Microsoft Windows 2000 Professionnel avec Service Pack 4
- Microsoft Windows 2000 Server avec Service Pack 4
- Microsoft Windows 2000 Advanced Server avec Service Pack 4
- Microsoft Windows Server 2003 Standard Edition avec Service Pack 1
- Microsoft Windows Server 2003 Enterprise Edition avec Service Pack 1
- v Microsoft Windows Vista éditions Professionnel, Entreprise et Intégrale
- v Citrix Presentation Server sur les systèmes d'exploitation suivants :
	- Microsoft Windows Server 2003 Standard Edition
	- Microsoft Windows Server 2003 Enterprise Edition

Les systèmes d'exploitation cités plus haut supportent toutes les langues prises en charge par Rational Modeling Extension pour Microsoft .NET.

#### **Configuration logicielle nécessaire à l'extension d'un IDE Eclipse existant**

Les produits dans cette version d'IBM Rational Software Delivery Platform ont été développés pour être utilisés avec la version 3.3.1 ou ultérieure de l'IDE Eclipse. Si vous choisissez d'étendre un IDE Eclipse [existant,](#page-16-0) il doit s'agir de la version 3.3.1 enrichie des dernières mises à jour disponibles sur le site eclipse.org.

Pour étendre un IDE Eclipse existant, il vous faut aussi un JRE issu de l'un des kits de développement Java suivants :

• Pour Windows: IBM 32-bit SDK for Windows, Java 2 Technology Edition, Version 5.0 service release 5 ; Sun Java 2 Standard Edition 5.0 Update 12 for Microsoft Windows

#### **Remarque :**

- Sun Java 2 Standard Edition (Java SE) Runtime Environment (JRE) 6.0 n'est pas supporté.
- v Vous devrez peut-être mettre à jour votre version d'Eclipse afin de pouvoir installer les mises à jour de Rational Modeling Extension pour Microsoft .NET. Consultez les notes sur l'édition (Release Notes) de la mise à jour pour savoir si la version prérequise d'Eclipse a changé.
- **Important :** Pour que les utilisateurs ne disposant pas des droits d'administration puissent utiliser Rational Modeling Extension pour Microsoft .NET sous Windows Vista, n'installez pas Eclipse dans le répertoire Program Files (C:\Program Files\).

#### **Autres logiciels requis**

• IBM Installation Manager pour Rational Software Delivery Platform version 1.0.0.2 ou ultérieure

<span id="page-10-0"></span>v IBM Rational Software Architect version 7.0.0.1 ou ultérieure, IBM Rational Software Modeler version 7.0.0.1 ou ultérieure ou IBM Rational Systems Developer version 7.0.0.1 ou ultérieure

Modeling Extension pour Microsoft .NET étend l'un des produits suivants.

v Microsoft Visual Studio 2005, Standard Edition ou Professional Edition, avec .NET Framework 2.0

**Remarque :** Microsoft Visual Studio 2005 Express Edition n'est pas pris en charge.

Visual Studio doit déjà être ouvert, ainsi que la solution appropriée, lorsque vous lancez l'IDE avec Modeling Extension pour Microsoft .NET.

- v Si vous devez importer des modèles de code C# XDE dans l'un des nouveaux produits de modélisation UML Rational, IBM Rational Rose XDE Developer for Visual Studio doit être installé sur le système où ces modèles seront importés. Une fois le processus de migration des modèles terminé, Rational Rose XDE Developer n'est plus nécessaire sur ce système.
- v L'un des navigateurs Web suivants, pour la consultation des fichiers readme et du guide d'installation ainsi que pour le support des widgets SWT :
	- Pour Windows : Microsoft Internet Explorer 6.0 avec Service Pack 1 ou ultérieur.
	- Mozilla
	- Firefox 1.0.x, 1.5, 2.0 ou ultérieur
	- **Remarque :** Le tableau de bord (launchpad) n'est pas compatible avec Mozilla 1.6. Si vous utilisez habituellement Mozilla comme navigateur, il vous faut la version 1.7 ou ultérieure pour pouvoir exécuter le tableau de bord.
- v Pour pouvoir visualiser les aides aux utilisateurs multimédia telles que les visites guidées, les tutoriels et les viewlets de démonstration, vous devez installer Adobe Flash Player.
	- Pour Windows : Version 6.0 édition 65 ou ultérieure
	- **Remarque : Sous Windows Vista**, les galeries d'exemples et de tutoriels sont incompatibles avec le réglage haute résolution ″Echelle plus grande (120 ppp) – plus de texte est lisible″. Le contenu des galeries ne s'affiche pas si cette option est sélectionnée. Si vous avez activé cette nouvelle option d'affichage haute résolution, passez à une résolution plus basse (par exemple, l'échelle par défaut de 90 ppp).

Sur les systèmes fonctionnant sous Windows Vista en version japonaise, les galeries d'exemples et de tutoriels nécessitent que Mozilla Firefox soit sélectionné comme navigateur Web par défaut dans les préférences. Avec les autres navigateurs Web, leur contenu ne s'affiche pas. Installez Mozilla Firefox si ce n'est déjà fait et, dans les préférences, désignez-le comme navigateur Web à utiliser par défaut (sélectionnez **Fenêtre** → **Préférences** → **Général** → **Navigateur Web**).

### **Privilèges d'utilisateur requis**

Pour installer Rational Modeling Extension pour Microsoft .NET, vous devez disposer d'un ID utilisateur répondant aux exigences ci-dessous.

v Votre ID utilisateur ne doit pas contenir de caractères double octet (DBCS).

- v Pour Windows : Les privilèges d'utilisateur requis pour l'installation dépendent de la version de Windows installée sur votre ordinateur :
	- **Sous Windows Vista**, vous devez être connecté avec le compte Administrateur (ou cliquer avec le bouton droit sur le fichier programme ou son raccourci et choisir **Exécuter en tant qu'administrateur**) pour pouvoir exécuter les tâches suivantes :
		- Installer ou mettre à jour IBM Installation Manager
		- Installer ou mettre à jour une offre produit
		- Installer une clé de licence nominative pour votre produit en utilisant IBM Installation Manager
		- **Remarque :** Pour permettre aux utilisateurs qui ne sont pas des administrateurs d'utiliser Rational Modeling Extension pour Microsoft .NET sur un système Windows Vista :
			- N'installez pas Rational Modeling Extension pour Microsoft .NET dans un groupe de packages (emplacement d'installation) situé à l'intérieur du répertoire Program Files (C:\Program Files\). De même, pour le répertoire des ressources partagées, veillez à ne pas choisir un chemin situé sous Program Files.
			- Si vous *étendez* une installation Eclipse existante, veillez à ce qu'elle ne se trouve pas dans le répertoire Program Files (C:\Program Files\).
	- **Dans le cas des autres versions de Windows prises en charge**, votre ID utilisateur doit appartenir au groupe Administrateurs.

# <span id="page-12-0"></span>**Planifier l'installation**

Lisez toutes les rubriques de cette section avant de commencer à installer ou mettre à jour tout ou partie du produit. Une planification soigneuse et une bonne compréhension des aspects essentiels du processus d'installation augmenteront vos chances de succès.

### **Scénarios d'installation**

Différents scénarios peuvent être suivis pour installer ou mettre à jour Rational Modeling Extension pour Microsoft .NET.

Vous pouvez installer le groupe de mises à jour (refresh pack) version 7.0.5 de Rational Modeling Extension pour Microsoft .NET en tant que mise à jour d'une installation existante du produit version 7.0, 7.0.0.2, 7.0.0.3 ou 7.0.0.4. Vous pouvez aussi installer ce groupe de mises à jour en tant que nouvelle installation de Rational Modeling Extension pour Microsoft .NET.

Voici quelques facteurs qui peuvent déterminer le scénario à suivre :

- v L'emplacement de votre installation (par exemple, vous pouvez installer le produit sur votre propre ordinateur ou mettre les fichiers d'installation à la disposition des autres utilisateurs de votre entreprise).
- La méthode d'installation (par exemple, vous pouvez utiliser l'interface graphique d'Installation Manager ou exécuter cet outil en mode silencieux).

Les scénarios d'installation les plus courants sont les suivants :

- Installation à partir des CD.
- Installation à partir d'une image téléchargée sur votre poste de travail.
- Installation à partir d'une image sur un lecteur partagé.
- v Installation à partir d'un référentiel sur un serveur HTTP ou HTTPS.

Notez que dans les trois derniers scénarios, vous pouvez choisir d'exécuter Installation Manager en mode silencieux pour installer Rational Modeling Extension pour Microsoft .NET. Pour des détails sur l'exécution d'Installation Manager en mode silencieux, voir «Installer en mode [silencieux»,](#page-34-0) à la page 29.

Notez également que vous pouvez installer des mises à jour en même temps que vous installez le package de base.

#### **Installation à partir des CD**

Dans ce scénario, vous utilisez les CD contenant les fichiers des packages de produit et, le plus souvent, vous installez Rational Modeling Extension pour Microsoft .NET sur votre propre ordinateur. Pour une vue d'ensemble des étapes à suivre, voir «Installer Rational Modeling [Extension](#page-20-0) pour Microsoft .NET à partir des CD - Vue [d'ensemble»,](#page-20-0) à la page 15.

#### **Installation à partir d'une image téléchargée sur votre poste de travail**

Dans ce scénario, vous avez préalablement téléchargé les fichiers d'installation à partir d'IBM Passport Advantage et vous les utilisez pour installer Rational

<span id="page-13-0"></span>Modeling Extension pour Microsoft .NET sur votre propre ordinateur. Pour une vue d'ensemble des étapes à suivre, voir «Installer Rational Modeling [Extension](#page-20-0) pour Microsoft .NET à partir d'images [d'installation](#page-20-0) téléchargées sur votre ordinateur - Vue [d'ensemble»,](#page-20-0) à la page 15.

#### **Installation à partir d'une image sur un lecteur partagé**

Dans ce scénario, vous placez l'image d'installation sur un lecteur partagé afin que les autres utilisateurs de votre entreprise puissent y accéder et installer Rational Modeling Extension pour Microsoft .NET. Pour une vue d'ensemble des étapes à suivre, voir «Installer Rational Modeling [Extension](#page-21-0) pour Microsoft .NET à partir d'images [d'installation](#page-21-0) placée sur un lecteur partagé - Vue d'ensemble», à la page [16.](#page-21-0)

#### **Installation à partir d'un référentiel sur un serveur HTTP ou HTTPS**

Ce scénario constitue la plus rapide des méthodes d'installation à travers un réseau. Il est différent du scénario d'installation à partir d'un lecteur partagé. Pour placer les fichiers du produit Rational Modeling Extension pour Microsoft .NET sur un serveur Web HTTP ou HTTPS, vous devez utiliser une application auxiliaire, IBM Packaging Utility, afin de copier les fichiers d'installation dans un format qui permettra aux utilisateurs d'installer Rational Modeling Extension pour Microsoft .NET directement à partir du serveur HTTP ou HTTPS. Cet utilitaire est fourni avec Rational Modeling Extension pour Microsoft .NET. Le répertoire du serveur Web HTTP ou HTTPS qui contient le package s'appelle un référentiel. Notez que seuls les fichiers d'installation de Rational Modeling Extension pour Microsoft .NET sont placés dans le package. Les logiciels fournis en option sur les CD ne sont pas inclus. Pour une vue d'ensemble des étapes à suivre, voir [«Installer](#page-22-0) Rational Modeling Extension pour Microsoft .NET à partir d'un [référentiel](#page-22-0) accessible sur un serveur Web HTTP ou HTTPS - Vue [d'ensemble»,](#page-22-0) à la page 17 et «Placer Rational Modeling [Extension](#page-23-0) pour Microsoft .NET sur un serveur Web HTTP - Vue [d'ensemble»,](#page-23-0) à la page 18.

### **Mise à niveau et coexistence**

Lisez cette section si vous disposez d'une version précédente du produit ou si vous comptez installer plusieurs produits Rational Software Delivery Platform sur le même ordinateur.

#### **Coexistence des offres**

Certains produits sont prévus pour coexister et partager leurs fonctions lorsqu'ils sont installés dans le même groupe de packages. Un groupe de packages est un emplacement où vous pouvez installer un ou plusieurs produits ou packages. Lorsque vous installez chaque package, vous avez le choix entre l'installer dans un groupe existant ou l'installer dans un nouveau groupe que vous créez pour l'occasion. IBM Installation Manager bloque l'installation des produits qui ne sont pas conçus pour coexister et partager leurs fonctions ou qui ne répondent pas aux critères de tolérance des versions ou à d'autres exigences. Si vous souhaitez installer plusieurs produits à la fois, ils doivent être en mesure de partager un groupe de packages.

Dans cette édition, les produits suivants partagent des fonctions lorsqu'ils sont installés dans un groupe de packages :

• Rational Application Developer

- <span id="page-14-0"></span>• Rational Software Architect
- Rational Functional Tester
- Rational Performance Tester
- Rational Software Modeler
- Rational Systems Developer
- Rational Tester for SOA Quality

Un nombre quelconque de produits admissibles peut être installé dans un groupe de packages. Lorsqu'un produit est installé, sa fonctionnalité est partagée avec tous les autres produits installés dans le même groupe de packages. Si vous installez un produit de développement et un produit de test dans un même groupe de packages, lorsque vous lancez l'un ou l'autre de ces produits, vous obtenez une interface utilisateur dans laquelle les fonctionnalités de développement et de test sont toutes les deux disponibles. Si vous ajoutez un produit ayant des outils de modélisation, tous les autres produits du groupe de packages proposeront des fonctionnalités de développement, de test et de modélisation.

Si vous installez un produit de développement et que, plus tard, vous achetez un autre produit de développement ayant plus de fonctionnalités et l'ajoutez au même groupe de packages, les fonctions additionnelles seront disponibles dans les deux produits. Si vous désinstallez ensuite le produit le plus puissant, vous conserverez le premier produit. Notez qu'il s'agit là d'un changement important par rapport au comportement de mise à niveau des produits version 6 de Rational Software Delivery Platform.

**Remarque :** Chaque produit installé dans un emplacement qui lui est propre ne peut être associé qu'à un seul groupe de packages. Un produit peut être installé dans plusieurs emplacements afin d'être associé à plusieurs groupes de packages. Rational Functional Tester et Rational Performance Tester peuvent être installés dans un emplacement unique sur un ordinateur, c'est-à-dire dans un seul groupe de packages.

### **Référentiels d'installation**

IBM Installation Manager extrait les packages des produits à installer d'emplacements de référentiels spécifiés.

Si Installation Manager est lancé à partir du tableau de bord, ce dernier lui communique l'emplacement du référentiel à utiliser. En revanche, si vous lancez Installation Manager directement, vous devez spécifier un référentiel d'installation contenant les packages des produits que vous souhaitez installer. Voir [«Définir](#page-15-0) les [préférences](#page-15-0) de référentiel dans Installation Manager», à la page 10.

Certaines organisations regroupent et hébergent leurs propres packages de produits au sein de leur intranet. Pour des informations sur ce type de scénario d'installation, voir la section [«Installation](#page-13-0) à partir d'un référentiel sur un serveur HTTP ou [HTTPS»,](#page-13-0) à la page 8. Votre administrateur système devra vous fournir l'URL correcte.

Par défaut, IBM Installation Manager utilise une URL intégrée dans chaque produit de développement Rational pour se connecter à un serveur de référentiels via Internet. Il recherche alors les packages installables ainsi que les nouvelles fonctions disponibles.

### <span id="page-15-0"></span>**Définir les préférences de référentiel dans Installation Manager**

Lorsque vous lancez l'installation de Rational Modeling Extension pour Microsoft .NET à partir du tableau de bord (launchpad), l'emplacement du référentiel contenant le package de produit que vous installez est automatiquement défini dans IBM Installation Manager lorsqu'il démarre. En revanche, si vous lancez Installation Manager directement, par exemple pour installer Rational Modeling Extension pour Microsoft .NET à partir d'un référentiel situé sur un serveur Web, vous devez définir la préférence de référentiel (l'URL du répertoire contenant le package) dans Installation Manager. Spécifiez les emplacements des référentiels sur la page Référentiels de la fenêtre Préférences. Par défaut, Installation Manager utilise une URL intégrée dans chaque produit de développement Rational pour se connecter à un serveur de référentiels via Internet et rechercher les packages installables ainsi que les nouvelles fonctions disponibles. Votre organisation peut vous demander de rediriger cette URL vers son site intranet.

**Remarque :** Avant de démarrer le processus d'installation, veillez à obtenir l'URL du référentiel à utiliser auprès de votre administrateur.

Pour ajouter, éditer ou supprimer un emplacement de référentiel dans Installation Manager :

- 1. Démarrez Installation Manager.
- 2. Sur la page de démarrage d'Installation Manager, sélectionnez **Fichier** → **Préférences** et cliquez sur **Référentiels**. La page Référentiels s'ouvre, montrant les référentiels disponibles et leur emplacement et précisant s'ils sont accessibles.
- 3. Sur la page Référentiels, cliquez sur **Ajouter un référentiel**.
- 4. Dans la fenêtre Ajouter un référentiel, entrez l'URL de l'emplacement du référentiel ou recherchez-la à l'aide du bouton Parcourir.
- 5. Cliquez sur **OK**. Si vous avez entré une URL HTTPS ou un emplacement de référentiel FTP restreint, vous êtes invité à indiquer un ID utilisateur et un mot de passe. L'emplacement de référentiel nouveau ou modifié apparaît dans la liste. Si le référentiel n'est pas accessible, une croix rouge figure dans la colonne **Accessible**.
- 6. Cliquez sur **OK** pour quitter.
- **Remarque :** Pour qu'Installation Manager examine les emplacements de référentiel par défaut afin de voir si de nouvelles mises à jour sont disponibles pour les packages installés, la case **Rechercher dans les référentiels de service durant l'installation et les mises à jour** doit être cochée sur la page de préférences Référentiels. Cette case est cochée par défaut.

### **Les groupes de packages et le répertoire des ressources partagées**

Lorsque vous installez Rational Modeling Extension pour Microsoft .NET à l'aide d'IBM Installation Manager, vous devez choisir un groupe de packages et un répertoire de ressources partagées.

#### **Groupes de packages**

Durant le processus d'installation, vous devez spécifier un *groupe de packages* pour Rational Modeling Extension pour Microsoft .NET. Un groupe de packages est un répertoire dans lequel les packages partagent des ressources avec les autres

<span id="page-16-0"></span>packages du même groupe. Lorsque vous installez le package de Rational Modeling Extension pour Microsoft .NET à l'aide d'Installation Manager, vous pouvez créer un groupe de packages ou installer le package dans un groupe existant. (Certains packages ne se prêtent pas au partage de ressources avec d'autres packages, auquel cas l'option d'utilisation d'un groupe de packages existant est désactivée.)

Notez que lorsque vous installez plusieurs packages en même temps, ils sont tous placés dans le même groupe de packages.

Chaque groupe de packages reçoit un nom qui lui est attribué automatiquement. En revanche, vous pouvez choisir son répertoire d'installation.

Lorsque vous installez un package de produit et qu'à cette occasion, vous créez un nouveau groupe de packages, vous ne pouvez plus changer ensuite le répertoire d'installation. Celui-ci contient les fichiers et les ressources spécifiques au package de Rational Modeling Extension pour Microsoft .NET installé dans ce groupe. Les ressources du package qui sont potentiellement utilisables par d'autres groupes de packages sont placées dans le répertoire des ressources partagées.

**Important :** Pour permettre aux utilisateurs sans privilèges d'administrateur d'utiliser Rational Modeling Extension pour Microsoft .NET sous Windows Vista, ne choisissez pas un chemin ayant pour racine le répertoire Program Files (C:\Program Files\).

#### **Répertoire des ressources partagées**

Le *répertoire des ressources partagées* est l'endroit où sont placés les artefacts d'installation susceptibles d'être utilisés par un ou plusieurs groupes de packages.

#### **Important :**

- Vous ne pouvez spécifier le répertoire des ressources partagées que la première fois où vous installez un package. Pour de meilleurs résultats, choisissez un emplacement situé sur le disque présentant le plus d'espace libre. Une fois votre choix validé, vous ne pouvez plus changer d'emplacement tant que les packages ne sont pas tous désinstallés.
- Pour permettre aux utilisateurs sans privilèges d'administrateur d'utiliser Rational Modeling Extension pour Microsoft .NET sous Windows Vista, ne choisissez pas un chemin ayant pour racine le répertoire Program Files (C:\Program Files\).

### **Etendre un IDE Eclipse existant**

Lorsque vous installez le package de produit Rational Modeling Extension pour Microsoft .NET, vous devez choisir d'étendre un environnement de développement intégré (IDE) Eclipse déjà en place sur votre système pour l'enrichir des fonctionnalités propres à ce package.

Pour étendre une installation Eclipse existante, cochez la case **Etendre une version existante d'Eclipse** sur la page Emplacement de l'assistant Installer des packages.

**Important :** Pour permettre aux utilisateurs sans privilèges d'administrateur d'utiliser Rational Modeling Extension pour Microsoft .NET sous Windows Vista, ne choisissez pas un chemin ayant pour racine le répertoire Program Files (C:\Program Files\).

Vous pouvez étendre un IDE Eclipse pour différentes raisons, par exemple, pour bénéficier de la fonctionnalité offerte par Rational Modeling Extension pour Microsoft .NET tout en conservant les préférences et paramètres déjà définis dans votre IDE actuel. Peut-être avez-vous aussi un IDE déjà étendu par d'autres plug-ins avec lesquels vous souhaitez continuer à travailler.

Si vous choisissez d'étendre un IDE Eclipse existant, il doit s'agir de la version 3.3.1 éventuellement enrichie des dernières mises à jour obtenues sur le site eclipse.org. Installation Manager vérifiera que l'instance Eclipse désignée répond aux exigences du package que vous installez.

**Remarque :** Il est possible que vous deviez mettre à jour votre version d'Eclipse afin de pouvoir installer les mises à jour de Rational Modeling Extension pour Microsoft .NET. Consultez les notes sur l'édition de la mise à jour concernée pour savoir si la version prérequise d'Eclipse a changé.

# <span id="page-18-0"></span>**Tâches préalables à l'installation**

Avant d'installer le produit, effectuez les étapes suivantes :

- 1. Vérifiez que votre système répond aux exigences décrites dans la section [«Configuration](#page-8-0) exigée pour l'installation», à la page 3.
- 2. Vérifiez que votre ID utilisateur bénéficie des privilèges d'accès requis pour l'installation du produit. Voir «Privilèges [d'utilisateur](#page-10-0) requis», à la page 5.
- 3. Lisez la section «Planifier [l'installation»,](#page-12-0) à la page 7 et prêtez une attention particulière à la rubrique «Mise à niveau et [coexistence»,](#page-13-0) à la page 8.

### <span id="page-20-0"></span>**Tâches d'installation**

Les sections suivantes offrent une vue d'ensemble des scénarios d'installation décrits dans la section «Scénarios [d'installation»,](#page-12-0) à la page 7. Vous pouvez accéder aux instructions détaillées à partir des liens figurant dans les étapes principales.

### **Installer Rational Modeling Extension pour Microsoft .NET à partir des CD - Vue d'ensemble**

Dans ce scénario, vous utilisez les CD contenant les fichiers d'installation et, le plus souvent, vous installez Rational Modeling Extension pour Microsoft .NET sur votre propre ordinateur.

Voici les étapes générales à suivre pour installer le produit à partir des CD :

- 1. Effectuez les étapes indiquées à la section «Tâches préalables à [l'installation»,](#page-18-0) à la [page](#page-18-0) 13.
- 2. Insérez le premier CD d'installation dans votre lecteur de CD.
- 3. Si l'exécution automatique est activée sur votre système, le tableau de bord d'installation de Rational Modeling Extension pour Microsoft .NET s'ouvre automatiquement. Dans le cas contraire, lancez vous-même le programme tableau de bord. Pour plus de détails, voir «Démarrer le [programme](#page-29-0) tableau de [bord»,](#page-29-0) à la page 24.
- 4. Démarrez l'installation de Rational Modeling Extension pour Microsoft .NET à partir du tableau de bord. Pour les détails, voir «Démarrer une [installation](#page-29-0) à partir du [tableau](#page-29-0) de bord», à la page 24.

Si IBM Installation Manager n'est pas détecté sur votre système, vous devez l'installer pour pouvoir continuer. Suivez les instructions de l'assistant pour effectuer l'installation d'IBM Installation Manager. Pour les détails, voir «Installer [Installation](#page-24-0) Manager sous Windows», à la page 19.

Une fois qu'IBM Installation Manager est installé, ou s'il l'était déjà, il démarre automatiquement.

- 5. Cliquez sur **Installer des packages** et suivez les instructions de l'assistant correspondant pour effectuer l'installation. Pour les détails, voir [«Installer](#page-30-0) Rational Modeling Extension pour Microsoft .NET à l'aide de [l'interface](#page-30-0) graphique [Installation](#page-30-0) Manager», à la page 25.
- 6. Configurez votre licence. Par défaut, une licence d'évaluation de Rational Modeling Extension pour Microsoft .NET est fournie. Vous devez la configurer de manière à bénéficier d'un accès continu au produit. Pour plus de détails, voir «Gérer les [licences»,](#page-48-0) à la page 43.

## **Installer Rational Modeling Extension pour Microsoft .NET à partir d'images d'installation téléchargées sur votre ordinateur - Vue d'ensemble**

Voici les étapes générales à suivre pour installer Rational Modeling Extension pour Microsoft .NET à partir d'une image d'installation téléchargée :

- <span id="page-21-0"></span>1. Vérifiez que votre ordinateur dispose d'un espace disque suffisant pour stocker à la fois les fichiers que vous devez télécharger à partir du site IBM Passport Advantage et l'image d'installation extraite. Voir [«Configuration](#page-8-0) matérielle [requise»,](#page-8-0) à la page 3.
- 2. A partir du site IBM Passport Advantage, téléchargez toutes les parties requises de l'image d'installation du produit et placez-les dans un répertoire temporaire.
- 3. Extrayez l'image d'installation du fichier téléchargé et vérifiez qu'elle est complète. Pour des détails, voir «Vérifier et extraire les images [d'installation»,](#page-26-0) à la [page](#page-26-0) 21.
- 4. Passez aux étapes décrites dans la section «Installer à partir d'une image d'installation» ci-dessous.

### **Installer à partir d'une image d'installation**

- 1. Effectuez les étapes indiquées à la section «Tâches préalables à [l'installation»,](#page-18-0) à la [page](#page-18-0) 13.
- 2. Lancez le programme du tableau de bord. Pour plus de détails, voir [«Démarrer](#page-29-0) le [programme](#page-29-0) tableau de bord», à la page 24.
- 3. Démarrez l'installation de Rational Modeling Extension pour Microsoft .NET à partir du tableau de bord. Pour des détails, voir «Démarrer une [installation](#page-29-0) à partir du [tableau](#page-29-0) de bord», à la page 24.

Si IBM Installation Manager n'est pas détecté sur votre système, vous devez l'installer pour pouvoir continuer. Suivez les instructions de l'assistant pour effectuer l'installation d'IBM Installation Manager. Pour des détails, voir «Installer [Installation](#page-24-0) Manager sous Windows», à la page 19.

Une fois qu'IBM Installation Manager est installé, ou s'il l'était déjà, il démarre automatiquement.

- **Remarque :** Si vous quittez Installation Manager avant d'avoir terminé l'installation du produit, vous devrez le relancer à partir du tableau de bord. Dans ce cas, il ne sera pas préconfiguré avec les référentiels d'installation nécessaires.
- 4. Suivez les instructions de l'assistant Installer des packages pour effectuer l'installation. Pour des détails complets, voir «Installer Rational [Modeling](#page-30-0) Extension pour Microsoft .NET à l'aide de l'interface graphique [Installation](#page-30-0) [Manager»,](#page-30-0) à la page 25.
- 5. Configurez votre licence. Par défaut, une licence d'évaluation de Rational Modeling Extension pour Microsoft .NET est fournie. Vous devez la configurer de manière à bénéficier d'un accès continu au produit. Pour plus de détails, voir «Gérer les [licences»,](#page-48-0) à la page 43.

## **Installer Rational Modeling Extension pour Microsoft .NET à partir d'images d'installation placée sur un lecteur partagé - Vue d'ensemble**

Dans ce scénario, vous placez l'image d'installation sur un lecteur partagé afin que les autres utilisateurs de votre entreprise puissent y accéder et installer Rational Modeling Extension pour Microsoft .NET.

Les étapes suivantes sont à effectuer par la personne chargée de placer l'image d'installation sur un lecteur partagé.

1. Vérifiez que votre lecteur partagé dispose d'un espace disque suffisant pour stocker à la fois les fichiers que vous devez télécharger à partir du site IBM

Passport Advantage et l'image d'installation extraite. Pour plus de détails, voir [«Configuration](#page-8-0) matérielle requise», à la page 3.

- <span id="page-22-0"></span>2. A partir du site IBM Passport Advantage, téléchargez toutes les parties requises de l'image d'installation du produit et placez-les dans un répertoire temporaire sur le lecteur partagé.
- 3. Extrayez l'image d'installation des fichiers téléchargés, vérifiez qu'elle est complète et placez-la dans un répertoire accessible sur le lecteur partagé. Pour des détails, voir «Vérifier et extraire les images [d'installation»,](#page-26-0) à la page 21.

Pour installer Rational Modeling Extension pour Microsoft .NET à partir des fichiers d'installation placés sur le lecteur partagé :

- 1. Passez dans le sous-répertoire disk1 du répertoire où l'image d'installation a été placée sur le lecteur partagé.
- 2. Suivez les étapes de la section «Installer à partir d'une image [d'installation»,](#page-21-0) à la [page](#page-21-0) 16.

## **Installer Rational Modeling Extension pour Microsoft .NET à partir d'un référentiel accessible sur un serveur Web HTTP ou HTTPS - Vue d'ensemble**

Dans ce scénario, les packages de produit à installer sont obtenus par IBM Installation Manager auprès d'un serveur Web HTTP ou HTTPS.

Dans ces étapes, on suppose que le référentiel contenant le package de Rational Modeling Extension pour Microsoft .NET a déjà été créé sur le serveur Web HTTP ou HTTPS.

Pour installer le package de Rational Modeling Extension pour Microsoft .NET à partir d'un référentiel accessible sur un serveur HTTP ou HTTPS :

- 1. Effectuez les étapes indiquées à la section «Tâches préalables à [l'installation»,](#page-18-0) à la [page](#page-18-0) 13.
- 2. Installez IBM Installation Manager. Voir «Gérer IBM [Installation](#page-24-0) Manager», à la [page](#page-24-0) 19. Dans ce scénario, on suppose à titre d'exemple que les fichiers d'installation d'IBM Installation Manager sont disponibles sur un lecteur partagé.
- 3. Démarrez Installation Manager. Pour plus de détails, voir [«Démarrer](#page-24-0) [Installation](#page-24-0) Manager sous Windows», à la page 19.
- 4. Spécifiez l'URL du référentiel contenant le package de Rational Modeling Extension pour Microsoft .NET comme préférence de référentiel dans Installation Manager. Voir «Définir les [préférences](#page-15-0) de référentiel dans [Installation](#page-15-0) Manager», à la page 10.
- 5. Dans Installation Manager, démarrez l'assistant Installer des packages et suivez ses instructions pour effectuer l'installation. Pour des détails complets, voir «Installer Rational Modeling [Extension](#page-30-0) pour Microsoft .NET à l'aide de l'interface graphique [Installation](#page-30-0) Manager», à la page 25.
- 6. Configurez votre licence. Par défaut, une licence d'évaluation de Rational Modeling Extension pour Microsoft .NET est fournie. Vous devez la configurer de manière à bénéficier d'un accès continu au produit. Pour plus de détails, voir «Gérer les [licences»,](#page-48-0) à la page 43.

### <span id="page-23-0"></span>**Placer Rational Modeling Extension pour Microsoft .NET sur un serveur Web HTTP - Vue d'ensemble**

Pour préparer l'installation de Rational Modeling Extension pour Microsoft .NET à partir d'un référentiel situé sur un serveur Web HTTP :

- 1. Assurez-vous que le serveur Web HTTP ou HTTPS dispose d'un espace suffisant pour stocker le package du produit. Voir [«Configuration](#page-8-0) matérielle [requise»,](#page-8-0) à la page 3.
- 2. Vérifiez que votre ordinateur dispose d'un espace disque suffisant pour stocker à la fois les fichiers que vous devez télécharger à partir du site IBM Passport Advantage et l'image d'installation extraite. Voir [«Configuration](#page-8-0) [matérielle](#page-8-0) requise», à la page 3
- 3. A partir du site IBM Passport Advantage, téléchargez toutes les parties requises de l'image d'installation du produit et placez-les dans un répertoire temporaire de votre ordinateur.
- 4. Extrayez l'image d'installation des fichiers téléchargés dans un autre répertoire temporaire de votre ordinateur et vérifiez qu'elle est complète. Pour des détails, voir «Vérifier et extraire les images [d'installation»,](#page-26-0) à la page 21.
- 5. A partir du CD Enterprise Deployment (ou de l'image disque correspondante), installez IBM Packaging Utility sur votre ordinateur (en veillant à choisir la version appropriée à votre plateforme).
- 6. A l'aide de Packaging Utility, copiez le package du produit Rational Modeling Extension pour Microsoft .NET.
- 7. Copiez la sortie générée par Packaging Utility sur un serveur Web HTTP ou HTTPS.
- 8. A partir du CD Enterprise Deployment, copiez les fichiers d'installation d'IBM Installation Manager sur un lecteur partagé.
- 9. Demandez aux utilisateurs de votre entreprise d'installer Installation Manager sur leur poste de travail.
- 10. Fournissez aux utilisateurs l'URL du référentiel contenant le package du produit Rational Modeling Extension pour Microsoft .NET que vous avez créé précédemment.

## <span id="page-24-0"></span>**Gérer IBM Installation Manager**

Cette section décrit les tâches courantes liées à IBM Installation Manager. Pour plus d'informations, consultez l'aide en ligne d'Installation Manager ou le Centre de documentation d'Installation Manager, à l'adresse [http://publib.boulder.ibm.com/](http://publib.boulder.ibm.com/infocenter/install/v1m0r0/index.jsp) [infocenter/install/v1m0r0/index.jsp.](http://publib.boulder.ibm.com/infocenter/install/v1m0r0/index.jsp)

#### **Installer Installation Manager sous Windows**

Si vous lancez l'installation de votre produit à partir du tableau de bord, l'installation d'IBM Installation Manager démarre automatiquement s'il n'est pas encore installé sur votre poste de travail. (Pour plus d'informations sur ce processus, voir [«Installer](#page-28-0) à partir du tableau de bord», à la page 23.) Dans les autres cas, vous devez démarrer l'installation d'Installation Manager manuellement.

Pour démarrer l'installation d'Installation Manager manuellement :

- 1. Exécutez install.exe à partir du dossier InstallerImage\_win32 qui se trouve sur le premier disque d'installation.
- 2. Cliquez sur **Suivant** dans la page Installer des packages.
- 3. Lisez le contrat de licence sur la page correspondante et sélectionnez l'option d'acceptation des dispositions du contrat de licence. Cliquez sur **Suivant**.
- 4. Cliquez sur le bouton **Parcourir** dans la page du dossier de destination si vous voulez changer l'emplacement d'installation. Cliquez sur **Suivant**.
- 5. Cliquez sur **Installer** dans la page Récapitulatif. Un message signale la fin du processus d'installation.
- 6. Cliquez sur **Terminer**. IBM Installation Manager s'ouvre.

#### **Démarrer Installation Manager sous Windows**

Il est préférable de lancer IBM Installation Manager à partir du tableau de bord. Il démarre ainsi avec une préférence de référentiel préconfigurée et une présélection des packages de Rational Modeling Extension pour Microsoft .NET. Si vous lancez Installation Manager directement (sans passer par le tableau de bord), vous devez définir vous-même la préférence de référentiel et choisir manuellement les packages à installer. Pour plus d'informations, voir «Planifier [l'installation»,](#page-12-0) à la [page](#page-12-0) 7.

Pour démarrer Installation Manager manuellement :

- 1. Ouvrez le menu **Démarrer** à partir de la barre des tâches.
- 2. Sélectionnez **Programmes** → **IBM Installation Manager** → **IBM Installation Manager**.
- **Remarque : Sous Windows Vista**, vous devez exécuter Installation Manager en tant qu'administrateur. Pour cela, cliquez avec le bouton droit sur le raccourci du programme et sélectionnez **Exécuter en tant qu'administrateur**.

### <span id="page-25-0"></span>**Désinstaller Installation Manager sous Windows**

Pour désinstaller Installation Manager :

- 1. Ouvrez le menu **Démarrer** à partir de la barre des tâches.
- 2. Sélectionnez **Programmes** → **IBM Installation Manager** → **Désinstaller IBM Installation Manager**.
- 3. Cliquez sur **Suivant** dans la page Désinstaller. IBM Installation Manager est sélectionné en vue de sa désinstallation.
- 4. Cliquez sur **Désinstaller** dans la page Récapitulatif.
- **Remarque :** Vous pouvez aussi désinstaller Installation Manager en passant par le panneau de configuration. Sélectionnez **Démarrer** → **Paramètres** → **Panneau de configuration** et cliquez deux fois sur **Ajout/Suppression de programmes.** Sélectionnez l'entrée IBM Installation Manager et cliquez sur **Supprimer**.

### **Installer et désinstaller Installation Manager en mode silencieux**

IBM Installation Manager peut lui-même être installé et désinstallé en mode silencieux.

### **Installer Installation Manager en mode silencieux**

Pour installer Installation Manager en mode silencieux, dézippez le programme d'installation et placez-vous dans le sous-répertoire InstallerImage\_*plateforme*, puis entrez les commandes suivantes :

v Pour Windows : installc –-launcher.ini silent-install.ini -log <chemin d'accès et nom du fichier journal>. Exemple : installc --launcher.ini silent-install.ini -log c:\monfichierjournal.xml

Après l'installation, vous pouvez utiliser Installation Manager ou le programme d'installation d'Installation Manager pour installer des packages en mode silencieux.

### **Désinstaller Installation Manager en mode silencieux sous Windows**

Pour désinstaller Installation Manager en mode silencieux sous Windows :

- 1. A partir d'une ligne de commande, placez-vous dans le répertoire uninstall d'Installation Manager. Par défaut, il s'agit de C:\Documents and Settings\All Users\Application Data\IBM\Installation Manager\uninstall.
- 2. Entrez la commande suivante : uninstallc.exe --launcher.ini silent-uninstall.ini

# <span id="page-26-0"></span>**Vérifier et extraire les images d'installation**

Si vous téléchargez les fichiers d'installation à partir d'IBM Passport Advantage, vous devez extraire l'image électronique des fichiers compressés pour pouvoir installer Rational Modeling Extension pour Microsoft .NET.

Si vous sélectionnez l'option Download Director pour télécharger les fichiers d'installation, l'applet Download Director vérifie automatiquement que chaque fichier qu'il traite est complet.

### **Extraire les fichiers téléchargés**

Procédez à l'extraction de chaque fichier compressé dans le même répertoire.

## <span id="page-28-0"></span>**Installer à partir du tableau de bord**

Le tableau de bord offre un emplacement central à partir duquel vous pouvez à la fois consulter les informations sur l'édition du produit et démarrer le processus d'installation.

Utilisez le tableau de bord pour démarrer l'installation de Rational Modeling Extension pour Microsoft .NET dans les cas suivants :

- Installation à partir des CD produit
- v Installation à partir d'une image électronique dans votre système de fichiers local
- v Installation à partir d'une image sur un lecteur partagé

Lorsque le processus d'installation est lancé depuis le tableau de bord, IBM Installation Manager est automatiquement installé s'il ne se trouve pas sur votre ordinateur et l'emplacement du référentiel contenant le package Rational Modeling Extension pour Microsoft .NET est préconfiguré lorsqu'il démarre. Si vous installez et démarrez Installation Manager directement, vous devez spécifier vous-même le référentiel à utiliser dans les préférences.

Pour procéder à l'installation à partir du tableau de bord :

- 1. Si ce n'est déjà fait, effectuez les étapes décrites à la section «Tâches [préalables](#page-18-0) à [l'installation»,](#page-18-0) à la page 13.
- 2. Lancez le programme du tableau de bord. Voir «Démarrer le [programme](#page-29-0) [tableau](#page-29-0) de bord», à la page 24.
- 3. Démarrez l'installation de Rational Modeling Extension pour Microsoft .NET. Voir «Démarrer une [installation](#page-29-0) à partir du tableau de bord», à la page 24.

Suivez les instructions de l'assistant Installer des packages pour effectuer l'installation. Pour des détails complets, voir «Installer Rational [Modeling](#page-30-0) Extension pour Microsoft .NET à l'aide de l'interface graphique [Installation](#page-30-0) [Manager»,](#page-30-0) à la page 25.

#### **Important : Notes d'installation s'appliquant à Windows Vista** :

- v Vous devez exécuter le programme tableau de bord (launchpad) en tant qu'administrateur.
- v Si vous démarrez l'installation de Rational Modeling Extension pour Microsoft .NET à partir du programme tableau de bord, vous devez exécuter ce dernier en tant qu'administrateur. Si le programme tableau de bord démarre automatiquement (par exemple, si vous effectuez l'installation à partir d'un CD), arrêtez-le et relancez-le en utilisant la commande **Exécuter en tant qu'administrateur**. Pour cela, naviguez jusqu'à la racine du CD ou de l'image disque, cliquez avec le bouton droit sur launchpad.exe et sélectionnez **Exécuter en tant qu'administrateur**..
- Il est déconseillé de choisir comme répertoires d'installation des emplacements situés à l'intérieur de l'arborescence Program Files (généralement C:\Program Files). Si vous placez le répertoire d'installation et/ou le répertoire des ressources partagées à l'intérieur de l'arborescence Program Files, vous devrez exécuter les packages installés en tant qu'administrateur.

#### <span id="page-29-0"></span>**Démarrer le programme tableau de bord**

Si ce n'est déjà fait, effectuez les étapes décrites à la section «Tâches [préalables](#page-18-0) à [l'installation»,](#page-18-0) à la page 13.

Si vous procédez à l'installation à partir des CD et que l'exécution automatique est activée sur votre ordinateur, le tableau de bord d'installation de Rational Modeling Extension pour Microsoft .NET se lance automatiquement lorsque vous insérez le premier disque d'installation dans votre lecteur de CD. Si vous procédez à l'installation à partir d'une image d'installation, ou si l'exécution automatique n'est pas activée sur votre système, vous devez lancer vous-même le tableau de bord.

Pour démarrer le tableau de bord :

- 1. Insérez le CD d'installation d'IBM Rational Modeling Extension pour Microsoft .NET dans votre lecteur de CD.
- 2. Si l'exécution automatique est activée sur votre système, le tableau de bord d'installation de IBM Rational Modeling Extension pour Microsoft .NET s'ouvre automatiquement. Si l'exécution automatique n'est pas activée :
	- v Pour Windows : Exécutez launchpad.exe depuis le répertoire racine du CD.

#### **Démarrer une installation à partir du tableau de bord**

- 1. Lancez le programme tableau de bord.
- 2. Si ce n'est déjà fait, lisez les **notes sur l'édition** en cliquant sur l'option correspondante.
- 3. Lorsque vous êtes prêt à commencer l'installation, cliquez sur **Installer** .
- 4. Si IBM Installation Manager n'est pas détecté sur votre système ou si une ancienne version est déjà installée, vous devez procéder à l'installation de la version la plus récente.
- 5. Suivez les instructions de l'assistant pour installer IBM Installation Manager. Pour plus d'informations, voir «Installer [Installation](#page-24-0) Manager sous Windows», à la [page](#page-24-0) 19.
- 6. Une fois l'installation d'IBM Installation Manager effectuée correctement, cliquez sur **Terminer** pour fermer l'assistant. Une fois l'installation terminée, IBM Installation Manager s'ouvre automatiquement.
- 7. Pour effectuer une nouvelle installation, cliquez sur **Installer des packages** et suivez les instructions de l'assistant. Pour des détails complets, voir [«Installer](#page-30-0) Rational Modeling Extension pour Microsoft .NET à l'aide de [l'interface](#page-30-0) graphique [Installation](#page-30-0) Manager», à la page 25.
- 8. Pour effectuer une mise à jour du produit, cliquez sur **Mettre à jour des packages** et suivez les instructions de l'assistant. Pour des détails complets, voir «Mettre à jour Rational Modeling [Extension](#page-58-0) pour Microsoft .NET», à la [page](#page-58-0) 53.

## <span id="page-30-0"></span>**Installer Rational Modeling Extension pour Microsoft .NET à l'aide de l'interface graphique Installation Manager**

Les étapes suivantes décrivent comment installer le package d'IBM Rational Modeling Extension pour Microsoft .NET à l'aide de l'interface graphique Installation Manager.

- 1. Sur la page de démarrage d'Installation Manager, cliquez sur **Installer des packages**.
	- **Remarque :** Si une nouvelle version d'Installation Manager est détectée, vous êtes invité à confirmer que vous souhaitez l'installer avant de poursuivre. Cliquez sur **OK** pour continuer. Installation Manager installe automatiquement sa propre nouvelle version, s'arrête, redémarre, puis reprend l'opération qui était en cours.
- 2. La première page de l'assistant Installer des packages dresse la liste de tous les packages qui ont été trouvés dans les référentiels examinés par Installation Manager. Si deux versions d'un package ont été découvertes, seule la plus récente (ou celle qui est recommandée) est affichée.
	- Pour afficher toutes les versions d'un package trouvées par Installation Manager, cliquez sur **Afficher toutes les versions**.
	- v Pour limiter à nouveau la liste aux packages recommandés, cliquez sur **Afficher les mises à jour recommandées**.
- 3. Cliquez sur le package IBM Rational Modeling Extension pour Microsoft .NET pour afficher sa description dans le volet **Détails**.
- 4. Pour rechercher les mises à jour du package IBM Rational Modeling Extension pour Microsoft .NET, cliquez sur l'option **Rechercher les versions et les extensions plus récentes**.
	- **Remarque :** Pour qu'Installation Manager recherche les packages installés dans les emplacements de référentiel de mises à jour IBM, la préférence **Effectuer une recherche dans les référentiels liés lors de l'installation et des mises à jour** doit être sélectionnée dans la page des préférences des référentiels. Cette case est cochée par défaut. Un accès à Internet est également nécessaire.

Installation Manager recherche les mises à jour du produit dans le référentiel de mise à jour IBM prédéfini. Il les recherche également dans les emplacements de référentiel que vous avez définis. Un indicateur de progression montre où en est la recherche. Vous pouvez installer des mises à jour en même temps que vous installez le package de base.

- 5. Si des mises à jour du package IBM Rational Modeling Extension pour Microsoft .NET sont trouvées, elles apparaissent dans la liste **Packages d'installation** de la page Installer des packages, en dessous du produit correspondant. Seules les mises à jour recommandées sont affichées par défaut.
	- v Pour afficher toutes les mises à jour trouvées pour les packages disponibles, cliquez sur **Afficher toutes les versions**.
	- v Pour afficher la description d'un package dans le volet **Détails**, cliquez sur son nom. Si des informations complémentaires sur le package sont disponibles (par exemple, un fichier readme ou des notes sur l'édition), un lien **Plus d'infos** figure à la fin de la description. Cliquez sur ce lien pour

afficher les informations complémentaires dans un navigateur. Veillez à lire toutes les informations relatives au package avant de l'installer.

6. Sélectionnez le package IBM Rational Modeling Extension pour Microsoft .NET ainsi que les éventuelles mises à jour que vous souhaitez installer. Les mises à jour dépendant les unes des autres sont automatiquement sélectionnées et désélectionnées ensemble. Cliquez sur **Suivant** pour continuer.

**Remarque :** Si vous installez plusieurs packages en même temps, ils seront tous placés dans le même groupe de packages.

- 7. Sur la page Licences, lisez le contrat de licence du package sélectionné. Si vous avez sélectionné plusieurs packages à installer, il est possible qu'il y ait un contrat de licence pour chacun. Dans la partie gauche de la page **Licence**, cliquez sur chaque version de package pour afficher son contrat de licence. Les versions de package que vous avez choisi d'installer (par exemple, le package de base et une mise à jour) sont listées sous le nom du package.
	- a. Si vous acceptez les termes de tous les contrats de licence, cliquez sur **J'accepte les dispositions des contrats de licence**.
	- b. Cliquez sur **Suivant** pour continuer.
- 8. Sur la page Emplacement, tapez le chemin du *répertoire des ressources partagées* dans le champ **Répertoire des ressources partagées** ou conservez la valeur par défaut. Ce répertoire contient les ressources susceptibles d'être partagées par un ou plusieurs groupes de packages. Cliquez sur **Suivant** pour continuer. Le chemin par défaut est : C:\IBM\SDP70com
	- **Important :** Vous ne pouvez spécifier le répertoire des ressources partagées que la première fois où vous installez un package. Utilisez votre plus gros disque afin de ménager un espace suffisant pour les ressources partagées des futurs packages. Une fois votre choix validé, vous ne pouvez plus changer d'emplacement tant que les packages ne sont pas tous désinstallés.
- 9. Sur la page Emplacement, créez un *groupe de packages* pour y installer le package IBM Rational Modeling Extension pour Microsoft .NET ou, en cas de mise à jour, sélectionnez le groupe existant. Un groupe de packages est un répertoire dans lequel les packages d'un même groupe partagent leurs ressources. Pour créer un groupe de packages :
	- a. Cliquez sur **Créer un groupe de packages**.
	- b. Entrez le chemin du répertoire d'installation du groupe de packages. Le nom du groupe de packages est créé automatiquement. Le chemin par défaut est : C:\IBM\SDP70
		- **Important : Sous Windows Vista**, le répertoire Program Files est généralement virtualisé afin de permettre aux utilisateurs autres que l'administrateur d'accéder en écriture à ce répertoire protégé. Cette solution de virtualisation n'est pas compatible avec Rational Modeling Extension pour Microsoft .NET.
	- c. Cliquez sur **Suivant** pour continuer.
- 10. Sur la page Emplacement suivante, vous devez étendre un IDE Eclipse existant (c'est-à-dire déjà installé sur votre système) afin de l'enrichir des fonctionnalités propres aux packages que vous installez. Pour sélectionner cette option, vous devez disposer d'une installation Eclipse version 3.2.1 ou supérieure.
- a. Sélectionnez **Etendre une version existante d'Eclipse**.
- b. Dans le champ **IDE Eclipse**, tapez ou naviguez jusqu'à l'emplacement du dossier contenant le fichier exécutable Eclipse (eclipse.exe ou eclipse.bin). Installation Manager vérifiera si la version de l'IDE Eclipse est valide pour le package que vous installez. Le champ **JVM de l'IDE Eclipse** affiche la machine virtuelle Java (JVM) de l'IDE que vous avez spécifié.
- c. Cliquez sur **Suivant** pour continuer.
- 11. Sur la page Fonctions, dans la section **Langues**, sélectionnez les langues à installer pour le groupe de packages. Les versions correspondantes de l'interface utilisateur et de la documentation du package IBM Rational Modeling Extension pour Microsoft .NET seront installées.
- 12. Sur la page Récapitulatif, passez en revue vos choix avant de lancer l'installation du package IBM Rational Modeling Extension pour Microsoft .NET. Si vous souhaitez changer certains choix, cliquez sur **Précédent** afin de retourner aux pages précédentes. Lorsque vous êtes satisfait de vos choix d'installation, cliquez sur **Installer** pour installer le package. Un indicateur de progression montre où en est l'installation.
- 13. Une fois le processus d'installation terminé, vous en êtes informé par un message.
	- a. Cliquez sur **Afficher le fichier journal** pour ouvrir le fichier journal d'installation de la session courante dans une nouvelle fenêtre. Vous devez ensuite fermer la fenêtre Journal d'installation pour continuer.
	- b. Dans l'assistant Installer des packages, indiquez si vous souhaitez ou non qu'IBM Rational Modeling Extension pour Microsoft .NET démarre lorsque vous quitterez l'assistant.
	- c. Cliquez sur **Terminer** pour lancer le package sélectionné. L'assistant Installer des packages se ferme et vous retrouvez la page de démarrage d'Installation Manager.

### <span id="page-34-0"></span>**Installer en mode silencieux**

Vous pouvez installer le package du produit Rational Modeling Extension pour Microsoft .NET en exécutant Installation Manager en mode silencieux (non interactif). Lorsque vous exécutez Installation Manager dans ce mode, son interface utilisateur n'est pas disponible. Vous utilisez à la place un fichier de réponses pour entrer les commandes nécessaires à l'installation du package. Vous pouvez aussi installer Installation Manager en mode silencieux à l'aide du programme d'installation d'Installation Manager. Vous pouvez ensuite utiliser le programme d'installation pour installer des packages de produit en mode silencieux.

L'exécution d'Installation Manager en mode silencieux est utile car elle permet d'installer, de mettre à jour, de modifier et de désinstaller des packages de produit au moyen de scripts.

Notez que vous devez installer Installation Manager avant de pouvoir installer le package de Rational Modeling Extension pour Microsoft .NET en mode silencieux. Pour plus de détails sur l'installation d'Installation Manager, voir [«Gérer](#page-24-0) IBM [Installation](#page-24-0) Manager», à la page 19.

L'installation en mode silencieux se compose de deux tâches principales :

- 1. Créer le fichier de réponses.
- 2. Lancer Installation Manager en mode silencieux.

### **Créer un fichier de réponses à l'aide d'Installation Manager**

Vous pouvez créer un fichier de réponses en enregistrant vos actions lorsque vous installez un package de produit Rational Modeling Extension pour Microsoft .NET avec Installation Manager ou le programme d'installation d'Installation Manager. Lorsque vous enregistrez un fichier de réponses, toutes les sélections opérées dans l'interface utilisateur d'Installation Manager sont stockées dans un fichier XML. Lorsque vous exécutez ensuite Installation Manager en mode silencieux, celui-ci utilise le fichier de réponses XML pour localiser le référentiel contenant le package, sélectionner les fonctions à installer, etc.

Pour enregistrer un fichier de réponses d'installation (ou de désinstallation) :

- 1. A partir d'une ligne de commande, placez-vous dans le sous-répertoire eclipse du répertoire dans lequel vous avez installé Installation Manager. Exemple :
	- Pour Windows : cd C:\Program Files\IBM\Installation Manager\eclipse
- 2. Sur la ligne de commande, entrez la commande suivante pour lancer Installation Manager (remplacez les variables par le nom et l'emplacement du fichier de réponses à créer et, en option, ceux du fichier journal) :
	- IBMIM -record <chemin d'accès et nom du fichier de réponses> -log <chemin d'accès et nom du fichier journal>. Exemple : IBMIM.exe –record c:\monjournal\fichierderéponses.xml -log c:\monjournal\ journal\_enregistrement.xml
	- v Vous pouvez enregistrer un fichier de réponses sans installer ou désinstaller un produit en ajoutant l'argument facultatif -skipInstall <emplacementDonnéesAgent>. <emplacementDonnéesAgent> doit correspondre à un répertoire accessible en écriture. Si vous indiquez cet argument, Installation Manager sauvegarde les données d'installation sans installer le

<span id="page-35-0"></span>produit. Vous pouvez utiliser le même <emplacementDonnéesAgent> dans la session d'enregistrement suivante pour enregistrer des mises à jour ou des modifications apportées au produit, ou pour enregistrer la gestion des licences. Notez que les produits installés ou les préférences, y compris les paramètres du référentiel que vous avez définis lors d'une installation pour laquelle vous n'avez pas spécifié l'argument -skipInstall ne sont pas stockés. Si vous indiquez -skipInstall, l'installation est plus rapide car Installation Manager n'installe pas le produit mais enregistre simplement les données d'installation.

La syntaxe d'utilisation de l'argument skipInstall est la suivante : IBMIM -record <chemin d'accès et nom du fichier de réponses> -skipInstall <répertoire inscriptible pour l'emplacement des données de l'agent>. Exemple : IBMIM -record c:\monjournal\fichierderéponses.xml -skipInstall c:\temp\recordData

- **Remarque :** Assurez-vous que les chemins spécifiés pour le fichier de réponses et le fichier journal existent déjà. Installation Manager ne crée pas les répertoires de stockage de ces fichiers.
- 3. Suivez les instructions de l'assistant Installer des packages pour sélectionner les options d'installation. Pour des détails, voir «Installer Rational [Modeling](#page-30-0) Extension pour Microsoft .NET à l'aide de l'interface graphique [Installation](#page-30-0) [Manager»,](#page-30-0) à la page 25.
- 4. Cliquez sur **Terminer**, puis fermez Installation Manager.

Un fichier de réponses au format XML a été créé à l'emplacement que vous avez indiqué dans la commande.

### **Enregistrer un fichier de réponses avec le programme d'installation Installation Manager**

Vous pouvez utiliser le programme d'installation Installation Manager pour enregistrer l'installation d'Installation Manager et d'autres produits.

Pour enregistrer l'installation d'Installation Manager, effectuez les étapes suivantes :

- 1. Dézippez Installation Manager puis placez-vous dans le répertoire InstallerImage\_*plateforme*.
- 2. Pour commencer l'enregistrement, entrez install -record <chemin d'accès et nom du fichier de réponses> -skipInstall <emplacementDonnéesAgent> -vmargs -Dcom.ibm.cic.agent.hidden=false

#### **Enregistrer une installation de produit avec le programme d'installation**

Pour démarrer l'enregistrement d'une installation de produit avec le programme d'installation Installation Manager, effectuez les étapes suivantes :

- 1. Placez-vous dans le répertoire InstallerImage\_*plateforme*, à l'endroit où vous avez dézippé Installation Manager.
- 2. Ouvrez le fichier install.ini et supprimez les lignes suivantes : -input et @osgi.install.area/install.xml
- 3. Entrez la commande suivante : install -record <chemin d'accès et nom du fichier de réponses> -skipInstall <emplacementDonnéesAgent, par exemple : install -record
- 4. Démarrez Installation Manager et suivez l'assistant Installer des packages.
### **Installer et exécuter Installation Manager en mode silencieux**

Utilisez le programme d'installation d'Installation Manager pour installer Installation Manager puis servez-vous d'Installation Manager pour installer des packages de produit en mode silencieux à partir d'une ligne de commande.

Visitez le site [Web](http://publib.boulder.ibm.com/infocenter/install/v1m0r0/index.jsp) d'Installation Manager pour plus d'informations sur son exécution en mode silencieux. Vous y trouverez, par exemple, des explications sur la manière d'effectuer une installation en mode silencieux à partir d'un référentiel protégé par un mécanisme d'authentification (ID utilisateur et mot de passe).

Le tableau suivant décrit les arguments utilisés avec la commande d'installation en mode silencieux :

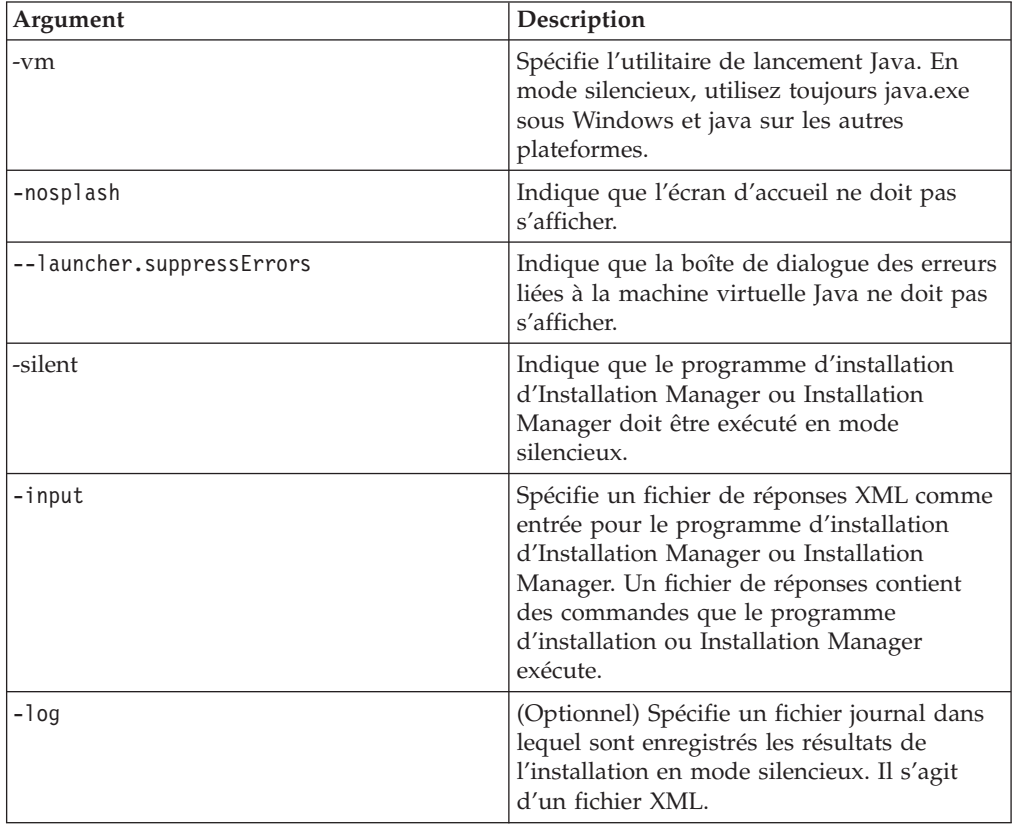

Le programme d'installation d'Installation Manager et Installation Manager comportent tous les deux un fichier d'initialisation, ou .ini, appelé silent-install.ini, qui comprend des valeurs par défaut pour les arguments du tableau.

Le programme d'installation d'Installation Manager permet d'installer Installation Manager. Effectuez les étapes ci-après pour installer Installation Manager en mode silencieux.

Pour installer Installation Manager en mode silencieux, dézippez le programme d'installation et placez-vous dans le sous-répertoire eclipse puis entrez les commandes suivantes :

v Pour Windows : installc –-launcher.ini silent-install.ini -log <chemin d'accès et nom du fichier journal>. Exemple : installc --launcher.ini silent-install.ini -log c:\monfichierjournal.xml

Une fois Installation Manager installé, vous pouvez l'utiliser pour installer d'autres produits. Vous pouvez aussi utiliser le programme d'installation d'Installation Manager pour installer les produits.

Pour exécuter Installation Manager en mode silencieux, entrez la commande suivante à partir du sous-répertoire eclipse :

v Pour Windows : IBMIMc.exe --launcher.ini silent-install.ini -input <chemin d'accès et nom du fichier de réponses> -log <chemin d'accès et nom du fichier journal>. Exemple : IBMIMc.exe --launcher.ini silent-install.ini -input c:\monjournal\fichierderéponses.xml -log c:\monjournal\ journal\_installation\_silencieuse.xml

Pour installer des produits en mode silencieux avec le programme d'installation d'Installation Manager, entrez la commande suivante à partir du répertoire eclipse :

v Pour Windows : installc.exe --launcher.ini silent-install.ini -input <chemin d'accès et nom du fichier de réponses> -log <chemin d'accès et nom du fichier journal>. Exemple : installc --launcher.ini silent-install.ini -input c:\monjournal\fichierderéponses.xml -log c:\monjournal\ journal\_installation\_silencieuse.xml

Lorsque le programme d'installation d'Installation Manager ou Installation Manager s'exécute en mode silencieux, il lit le fichier de réponses et créé un fichier journal dans le répertoire que vous avez spécifié. S'il est indispensable de spécifier un fichier de réponses pour l'exécution en mode silencieux, vous n'êtes pas obligé de spécifier un fichier journal. Le résultat de l'exécution est un état 0 en cas de succès et un code retour différent de zéro en cas d'échec.

### **Rechercher et installer en mode silencieux tous les produits disponibles**

Vous pouvez rechercher et installer en mode silencieux les mises à jour de tous les produits disponibles.

Pour rechercher et installer en mode silencieux tous les produits disponibles :

- 1. A partir d'une ligne de commande, passez dans le sous-répertoire eclipse du répertoire où vous avez installé Installation Manager.
- 2. Entrez et exécutez la commande suivante, en remplaçant les variables par le nom et l'emplacement du fichier de réponses et, en option, par ceux du fichier journal :

v Pour Windows : IBMIMc.exe --launcher.ini silent-install.ini -installAll -log <chemin d'accès et nom du fichier journal>

Tous les produits disponibles connus d'Installation Manager sont installés.

## **Installer en mode silencieux les mises à jour de tous les produits actuellement installés**

Vous pouvez rechercher et installer en mode silencieux les mises à jour de tous les produits actuellement installés.

Pour rechercher et installer en mode silencieux les mises à jour de tous les produits disponibles :

- 1. A partir d'une ligne de commande, passez dans le sous-répertoire eclipse du répertoire où vous avez installé Installation Manager.
- 2. Entrez et exécutez la commande suivante, en remplaçant les variables par le nom et l'emplacement du fichier de réponses et, en option, par ceux du fichier journal :
	- Pour Windows : IBMIMc.exe --launcher.ini silent-install.ini -updateAll -log <chemin d'accès et nom du fichier journal>

Les mises à jour de tous les produits disponibles connus d'Installation Manager sont installées.

## **Commandes de fichier de réponses**

Si vous souhaitez utiliser Installation Manager en mode silencieux, vous devez créer un fichier de réponses contenant toutes les commandes à exécuter par Installation Manager. La technique préconisée à cet effet est de créer le fichier de réponses en enregistrant vos actions lorsque vous installez le package IBM Rational Modeling Extension pour Microsoft .NET. Vous avez toutefois la possibilité de créer ou de modifier manuellement un fichier de réponses.

Il existe deux catégories de commandes enregistrables dans un fichier de réponses :

- v Les **commandes de préférences** servent à définir les préférences accessibles dans le menu **Fichier** → **Préférences** d'Installation Manager (emplacement des référentiels, par exemple).
- v Les **commandes d'installation silencieuse** servent à émuler les actions effectuées dans l'assistant Installer des packages d'IBM Installation Manager.

### **Commandes de préférences pour l'installation en mode silencieux**

Les préférences sont habituellement définies au moyen de la fenêtre Préférences, mais vous pouvez aussi les spécifier (sous forme de paires clé-valeur) dans un fichier de réponses à utiliser pour une installation en mode silencieux.

**Remarque :** Il est possible de spécifier plusieurs préférences dans le fichier de réponses.

Le code XML se présentera alors comme dans l'exemple ci-dessous :

```
<preference
name = "clé de la préférence"
value = "valeur de la préférence à définir">
</preference>
```
Le tableau suivant identifie les clés des préférences et les valeurs qui peuvent leur être associées dans le cadre d'une installation silencieuse :

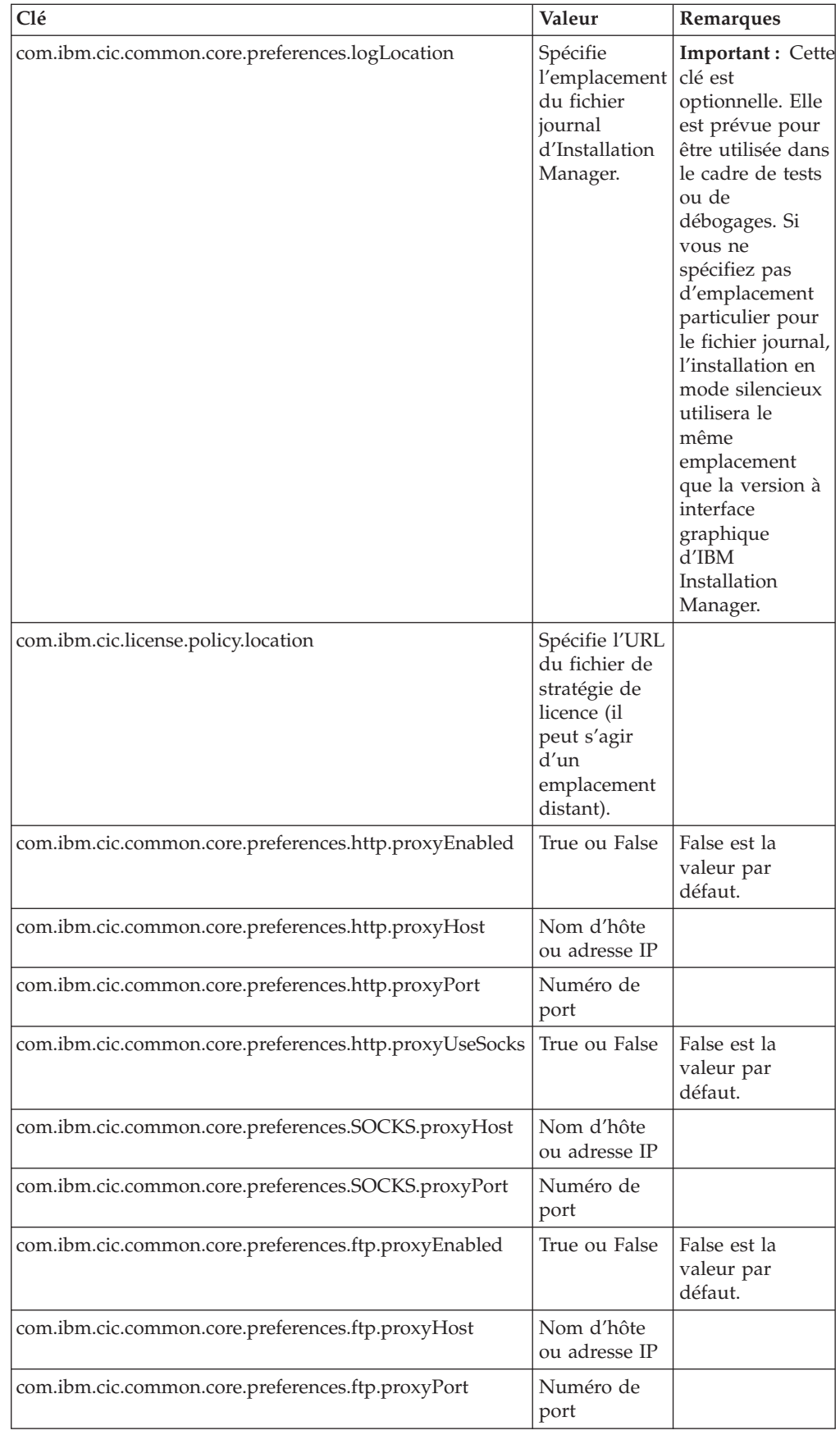

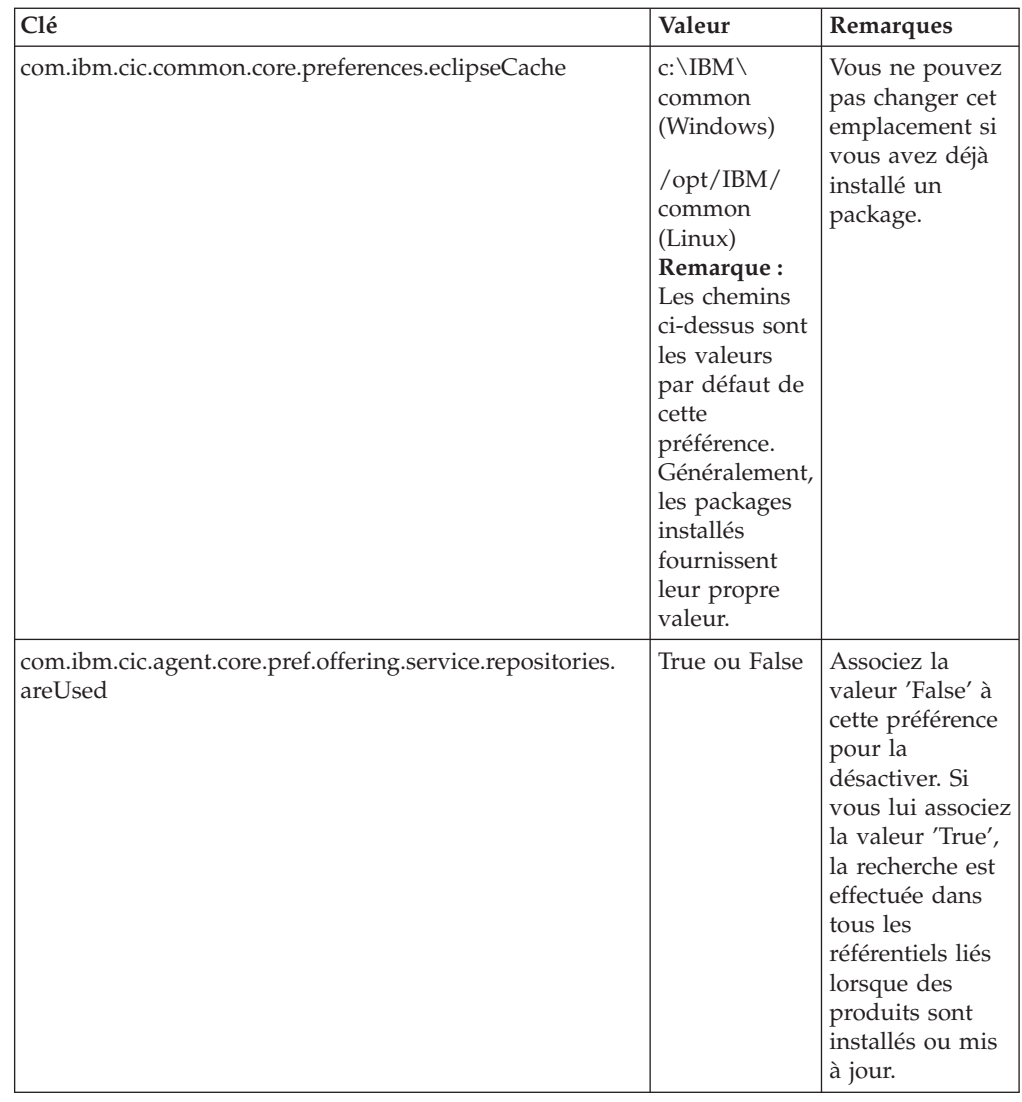

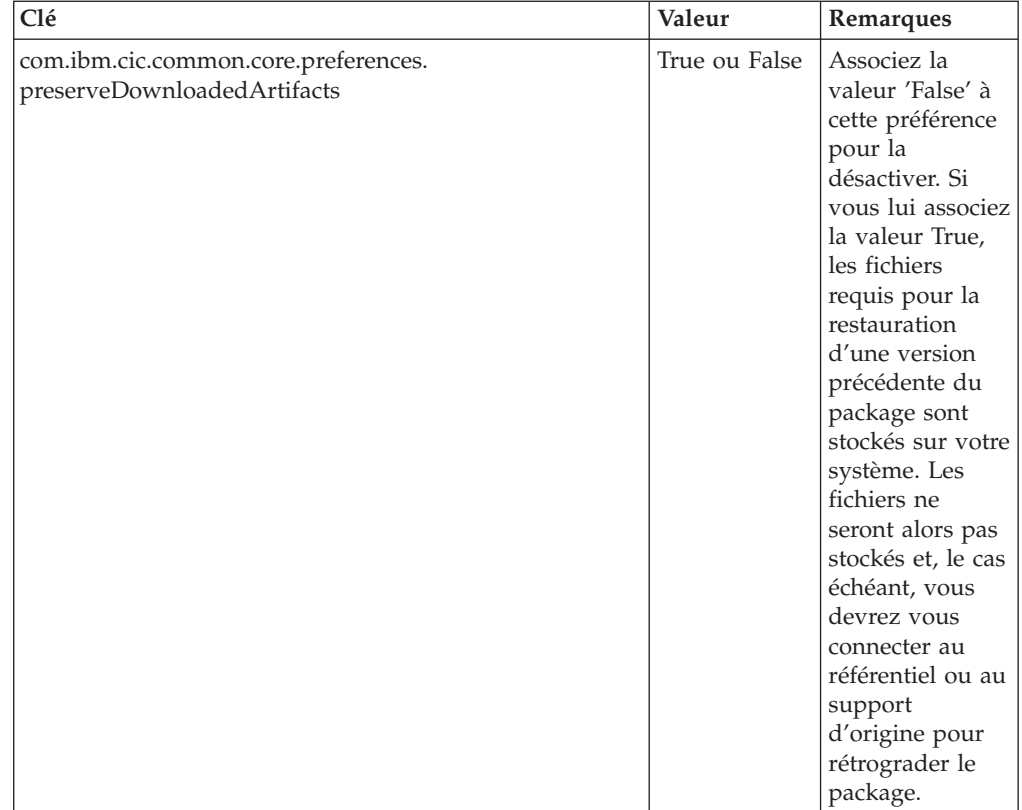

# **Commandes d'installation en mode silencieux**

Le tableau suivant contient des informations de référence sur les commandes utilisables dans un fichier de réponses lorsque vous optez pour une installation en mode silencieux.

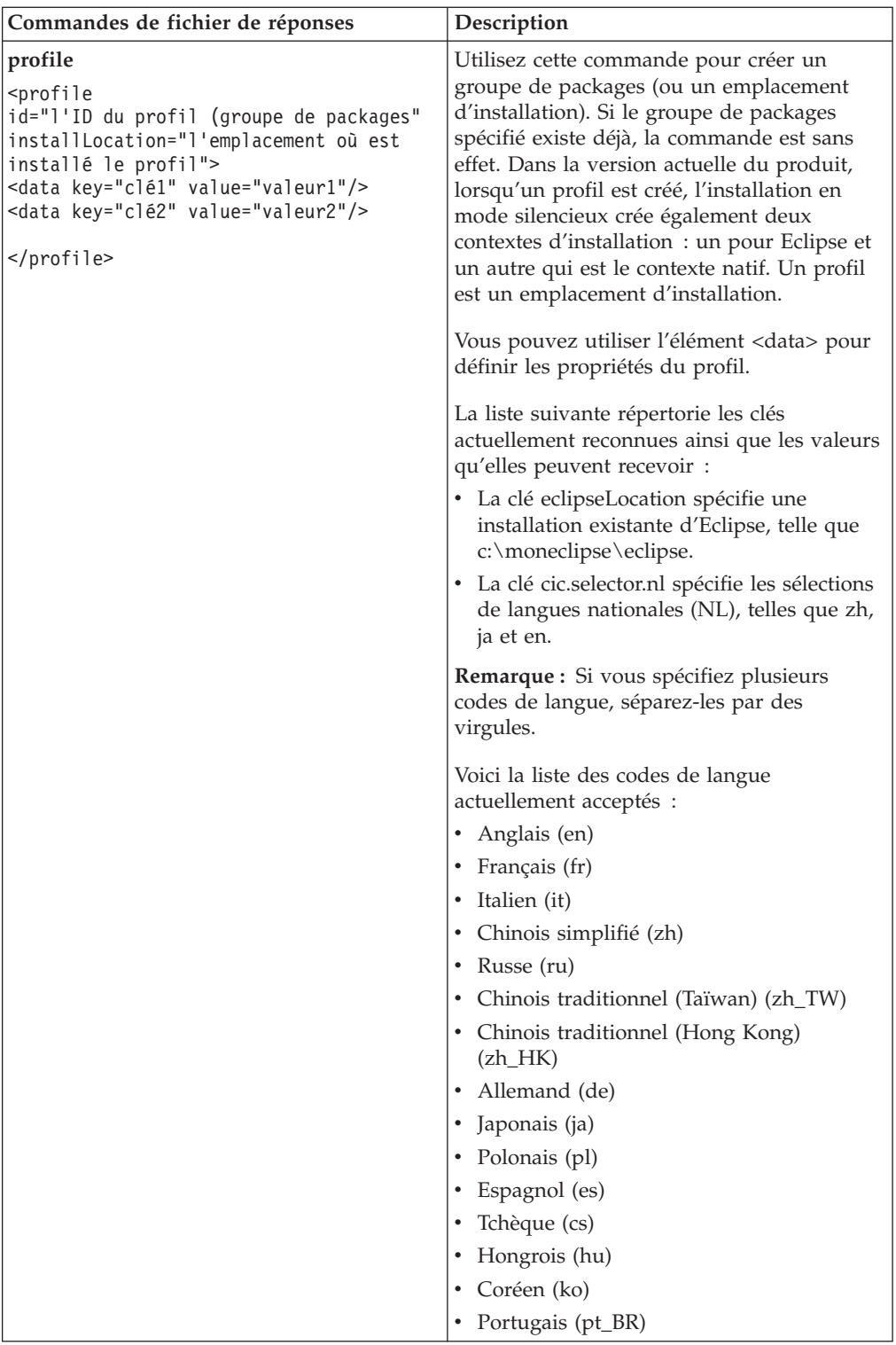

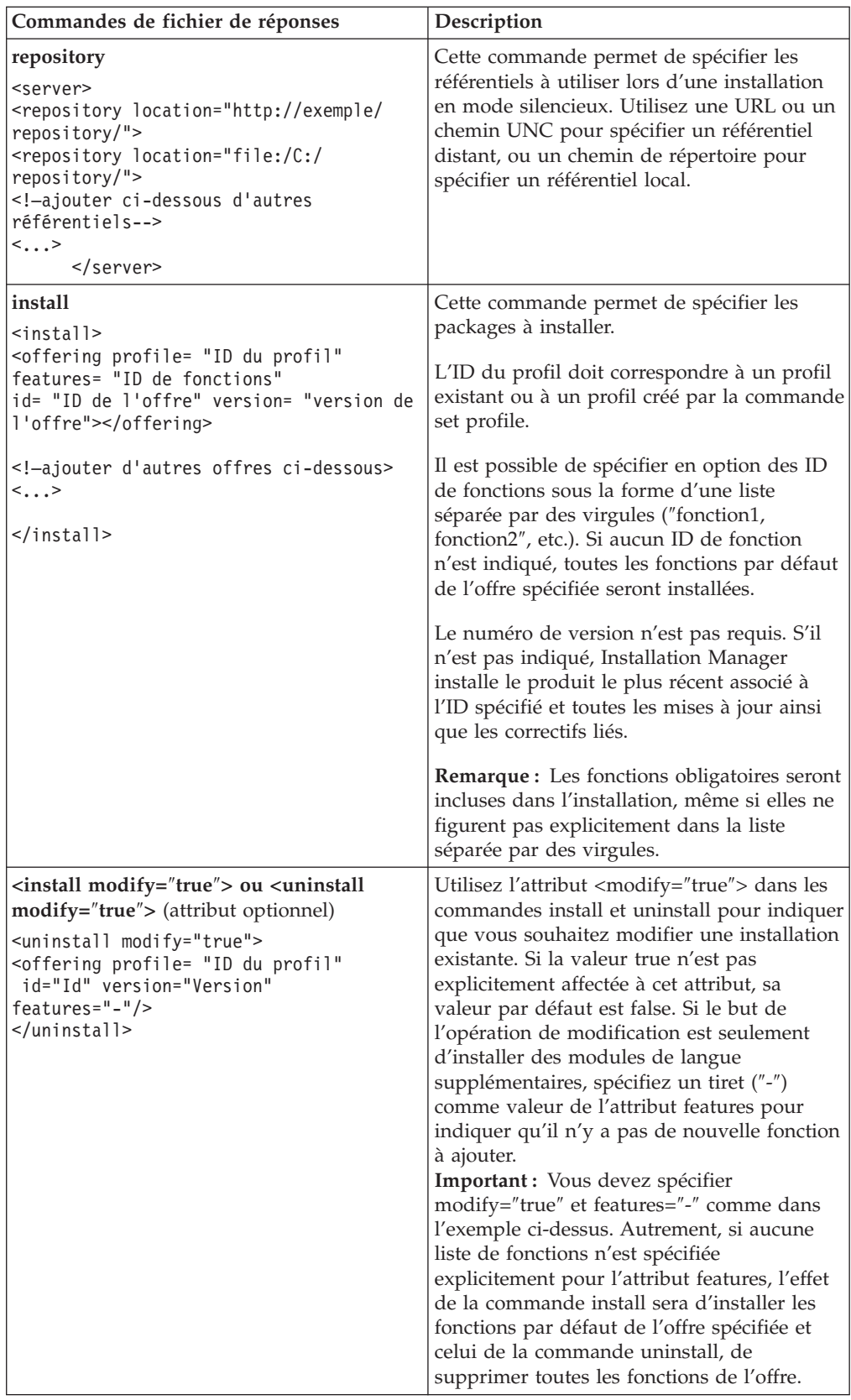

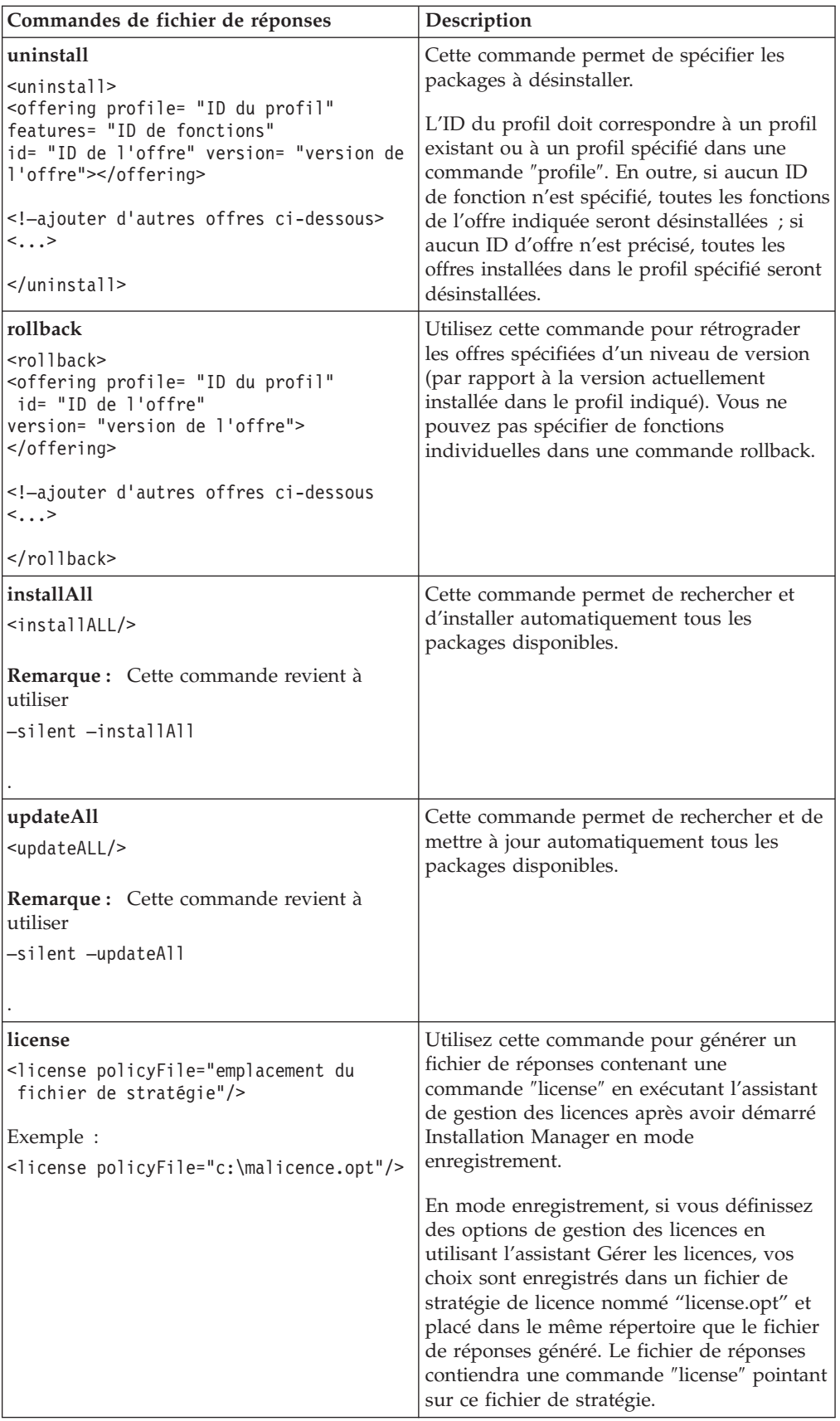

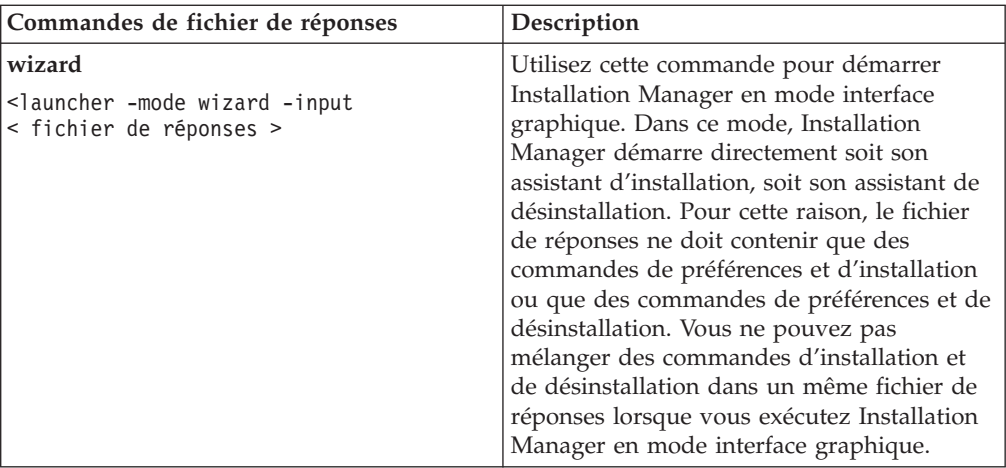

#### **Référence : Exemple de fichier de réponses**

Vous pouvez utiliser un fichier de réponses à base d'éléments XML pour spécifier des informations prédéfinies telles que les préférences d'installation silencieuse, l'emplacement des référentiels et les profils d'installation. Les fichiers de réponses constituent un bon moyen de standardiser les paramètres d'installation (emplacements, préférences, etc.) dans un groupe de travail ou une société.

```
Exemple de fichier de réponses
\leqagent-input ><!-- ajout des préférences -->
<preference name="com.ibm.cic.common.core.preferences. http.proxyEnabled"
value="c:/temp"/>
<!-- création du profil si celui-ci n'existe pas déjà -->
<profile id="mon_profil" installLocation="c:/temp/mon_profil"></profile>
<server>
<repository location=
"http://a.site.com/local/products/sample/20060615_1542/repository/"></repository>
</server>
<install>
<offering profile= "mon_profil" features= "core" id= "ies"
version= "3.2.0.20060615">
</offering>
</install>
</agent-input>
```
#### **Fichiers journaux d'installation en mode silencieux**

Ces fichiers journaux permettent d'examiner les résultats d'une session d'installation en mode silencieux.

La fonction d'installation en mode silencieux crée un fichier journal XML dans lequel sont consignés les résultats de l'exécution d'une installation silencieuse (à condition que le chemin et le nom du fichier journal aient été spécifiés à l'aide de l'attribut –log <chemin et nom du fichier journal>.xml).Si la session d'installation silencieuse a réussi, le journal ne contiendra que l'élément racine <result>

</result>. En revanche, si des erreurs se sont produites, le journal contiendra des éléments ″error″ avec des messages de la forme suivante :

```
<result>
 <error> Impossible de trouver le profil : ID_profil</error>
<error> autres erreurs</error>
</result>
```
Pour une analyse détaillée, vous pouvez consulter les journaux générés dans la zone des données d'application d'IBM Installation Manager. Une commande de préférences vous permet, si besoin est, de placer cette zone de données à l'emplacement de votre choix.

# **Gérer les licences**

Les licences de vos packages personnalisés et logiciels IBM installés sont gérées avec l'assistant Gérer les licences d'IBM Installation Manager. L'assistant Gérer les licences affiche les informations de chacun des packages installés.

Les licences d'évaluation fournies avec les versions 7.0 et suivantes de certains produits Rational expirent 30 ou 60 jours après l'installation. Vous devez activer votre produit afin de pouvoir continuer à l'utiliser au-delà de cette période.

L'assistant Gérer les licences vous permet de mettre à niveau la version d'évaluation d'une offre vers une version sous licence en important un kit d'activation de produit. Vous pouvez également activer l'utilisation de licences flottantes pour les offres proposant une licence d'évaluation ou permanente afin d'obtenir à la place une clé de licence flottante auprès d'un serveur de licences.

Pour plus d'informations sur la gestion des licences de votre produit Rational, consultez les sources suivantes :

- la note technique (technote) relative à l'activation des produits Rational à l'adresse [http://www.ibm.com/support/docview.wss?uid=swg21250404,](http://www.ibm.com/support/docview.wss?uid=swg21250404)
- v la page de support consacrée à la gestion des licences Rational, à l'adresse [http://www.ibm.com/software/rational/support/licensing/.](http://www.ibm.com/software/rational/support/licensing/)

#### **Licences**

En tant qu'acquéreur de produits logiciels IBM Rational, vous pouvez choisir parmi trois types de licence : licence nominative, licence nominative à durée limitée et licence flottante. Pour choisir la licence la plus appropriée à votre entreprise, vous devez déterminer le nombre de personnes qui utiliseront le produit, la fréquence à laquelle ils accéderont au produit et vos préférences concernant les modalités d'achat du logiciel.

#### **Licence nominative**

Une licence nominative IBM Rational autorise un seul utilisateur spécifique à utiliser un produit IBM Rational. L'acquéreur doit obtenir une licence nominative pour chaque utilisateur. Cet utilisateur pourra alors accéder au produit de quelque manière que ce soit. Il est impossible de réaffecter une licence nominative à un autre utilisateur sauf si le remplacement est définitif ou prolongé.

Si vous faites l'acquisition d'une licence nominative, vous pouvez affecter la licence à une personne spécifique qui pourra ainsi utiliser le produit IBM Rational. Une licence nominative n'autorise pas une seconde personne à utiliser le produit même si le licencié ne l'utilise pas activement.

#### **Licence nominative à durée limitée**

Une licence nominative à durée limitée IBM Rational autorise un seul utilisateur spécifique à utiliser un produit IBM Rational sur une période donnée (durée). L'acquéreur doit obtenir une licence nominative à durée limitée pour chaque utilisateur. Cet utilisateur pourra alors accéder au produit de quelque manière que ce soit. Il est impossible de réaffecter une licence nominative à durée limitée à un autre utilisateur sauf si le remplacement est définitif ou prolongé.

**Remarque :** Si vous achetez une licence nominative à durée limitée dans le cadre du programme Passport Advantage Express, IBM étendra automatiquement la durée de la licence d'une année supplémentaire selon le tarif en vigueur sauf si vous informez IBM, avant expiration de la licence, que vous ne souhaitez pas bénéficier d'une extension. La licence nominative à durée limitée suivante prend effet à compter de la date d'expiration de la licence nominative à durée limitée initiale. Le prix de la licence suivante est actuellement égal à environ 80 % du prix de la licence nominative à durée limitée initiale, mais peut faire l'objet de modifications.

Si vous informez IBM que vous ne souhaitez pas étendre la durée de la licence, vous devrez arrêter d'utiliser le produit dès que la licence arrivera à expiration.

#### **Licence flottante**

Une licence flottante IBM Rational est valable pour un seul produit, mais peut être partagée par les différents membres d'un groupe. Néanmoins, le nombre total d'utilisateurs simultanés ne peut pas dépasser le nombre de licences flottantes que vous avez acquises. Par exemple, si vous achetez une licence flottante pour un produit IBM Rational, tous les utilisateurs de votre entreprise pourront accéder au produit à tout moment. Toute autre personne souhaitant accéder au produit devra attendre que l'utilisateur courant se déconnecte.

Pour utiliser des licences flottantes, vous devez obtenir des clés de licences flottantes et les installer sur un serveur de licences Rational. Ce serveur répond aux demandes des utilisateurs finals souhaitant accéder aux clés de licence. Il est chargé d'octroyer un accès à un certain nombre d'utilisateurs simultanés conformément au nombre de licences acquises par l'entreprise.

#### **Activation de licences**

Si vous installez un produit Rational pour la première fois ou que vous souhaitez étendre une licence afin de continuer à utiliser le produit, différentes options s'offrent à vous pour activer sa licence.

Pour activer les licences des offres Rational Software Delivery Platform, vous pouvez procéder de deux manières :

- Importer un kit d'activation de produit
- Activer Rational Common Licensing pour obtenir l'accès à des clés de licences flottantes
- **Remarque :** Les licences d'évaluation fournies avec les versions 7.0 et suivantes de certains produits Rational expirent 30 ou 60 jours après l'installation. Vous devez activer votre produit afin de pouvoir continuer à l'utiliser au-delà de cette période. Consultez cet article de [support,](http://www-1.ibm.com/support/docview.wss?uid=swg21250404) qui illustre sous forme d'organigramme les différents chemins que peut emprunter le processus d'activation d'un produit.

#### **Kits d'activation**

Le kit d'activation de produit contient la clé de licence permanente de votre produit Rational en version d'évaluation. Vous achetez ce kit, puis vous le téléchargez sous forme de fichier .zip sur votre machine locale et vous importez son fichier .jar pour activer la licence de votre produit. L'importation s'effectue à l'aide d'IBM Installation Manager.

#### **Utilisation de licences flottantes**

En option, vous pouvez vous procurer des clés de licences flottantes, les installer sur un serveur IBM Rational License Server et activer l'utilisation de licences flottantes pour votre produit. Le système de licences flottantes offre les avantages suivants :

- v Il gère et fait respecter les conditions d'octroi de licences pour l'ensemble de l'entreprise
- v Il permet d'acheter moins de licences
- v Les clés de licences des produits de la famille IBM Rational Team Unifying Platform et des produits Software Delivery Platform sont servies par un même serveur de licences
- **Remarque :** Certaines versions 7.0 et suivantes de produits Rational nécessitent une version mise à niveau de Rational License Server. Consultez cet article de [support](http://www-1.ibm.com/support/docview.wss?uid=swg21250404) pour plus de détails.

Pour plus d'informations sur l'obtention de kits d'activation et de licences flottantes, voir la section Acheter des [licences.](#page-52-0)

### **Consulter les informations sur les licences des packages installés**

IBM Installation Manager permet de consulter les informations relatives aux licences de vos packages installées, notamment leur type et leur date d'expiration.

Pour consulter les informations sur les licences :

- 1. Démarrez IBM Installation Manager.
- 2. Sur la page principale, cliquez sur **Gérer les licences**.

Le fournisseur, le type actuel de licence et sa date d'expiration sont affichés pour chaque package installé.

### **Importer un kit d'activation de produit**

Pour installer votre clé de licence permanente, vous devez utiliser IBM Installation Manager pour importer le kit d'activation soit à partir de l'emplacement où vous l'avez stocké lors de son téléchargement, soit à partir du CD approprié.

Si vous n'avez pas acheté de kit d'activation, vous devez le faire pour pouvoir continuer à utiliser votre produit. Si vous avez acheté le produit ou son kit d'activation, insérez le CD approprié dans le lecteur d'un ordinateur accessible sur le réseau ou téléchargez le kit d'activation à partir du site IBM Passport Advantage et placez-le sur un ordinateur accessible sur le réseau. Le kit d'activation est fourni sous forme de fichier .zip contenant un fichier .jar (archive Java). Le fichier .jar contient votre clé de licence permanente et c'est lui que vous devez importer pour activer votre produit.

Pour importer le fichier .jar d'un kit d'activation et activer la nouvelle clé de licence :

- 1. Démarrez IBM Installation Manager.
- 2. Sur la page principale, cliquez sur **Gérer les licences**.
- 3. Sélectionnez un package et cliquez sur le bouton **Importer un kit d'activation**.
- 4. Cliquez sur **Suivant**. Des détails sur le package sélectionné s'affichent. Ils comprennent le type de licence actuel et la plage de versions de produit pour lesquelles la licence est valide.
- 5. Naviguez jusqu'à l'endroit où se trouve le kit d'activation (chemin approprié du CD ou emplacement où vous l'avez téléchargé), puis sélectionnez le fichier \*.jar et cliquez sur **Ouvrir**.
- 6. Cliquez sur **Suivant**. La page Récapitulatif affiche le répertoire d'installation cible du kit d'activation, le produit auquel s'applique la nouvelle licence et des informations sur la version.
- 7. Cliquez sur **Terminer**.

Le kit d'activation et sa clé de licence permanente sont importés dans le produit. L'assistant Gérer les licences indique si l'importation s'est déroulée correctement.

### **Activer des licences flottantes**

Si votre environnement de travail en équipe prévoit un système d'octroi de licences flottantes, vous pouvez activer l'utilisation de telles licences pour votre produit et configurer une connexion afin qu'il obtienne une clé de licence flottante auprès d'un serveur de licences.

Avant d'activer l'utilisation de licences flottantes, vous devez obtenir, auprès de votre administrateur, les données de connexion au(x) serveur(s) de licences. Pour des détails sur le serveur de licences, la clé de licence et l'administration de Rational Common Licensing, consultez le *guide de gestion des licences IBM Rational*.

La version la plus récente du *guide de gestion des licences* est disponible en ligne à l'adresse [http://download.boulder.ibm.com/ibmdl/pub/software/rationalsdp/v7/](http://download.boulder.ibm.com/ibmdl/pub/software/rationalsdp/v7/rcl/701/docs/install_instruction/install.html) [rcl/701/docs/install\\_instruction/install.html](http://download.boulder.ibm.com/ibmdl/pub/software/rationalsdp/v7/rcl/701/docs/install_instruction/install.html)

Pour activer l'utilisation de licences flottantes par des packages spécifiques et configurer des connexions à un ou plusieurs serveurs de licences :

- 1. Dans IBM Installation Manager pour Rational Software Delivery Platform, cliquez sur **Fichier** → **Ouvrir** → **Gérer les licences**.
- 2. Sélectionnez une version d'un package, puis cliquez sur le bouton **Configurer la prise en charge des licences flottantes**.
- 3. Cliquez sur **Suivant**.
- 4. Cliquez sur le bouton **Activer l'application des licences flottantes**.
- 5. Configurez les connexions à un ou plusieurs serveurs de licences.
	- a. Cliquez sur un champ vide dans le tableau **Serveurs** ou cliquez sur le bouton **Ajouter**.
	- b. Si les informations que vous a communiquées votre administrateur s'appliquent à un environnement de serveurs redondants, cliquez sur le bouton **Serveur redondant**. Des champs s'affichent pour vous permettre d'entrer les noms et les ports des serveurs primaire, secondaire et tertiaire.
	- c. Entrez le nom d'hôte du serveur de licences dans le champ **Nom**.
- <span id="page-52-0"></span>d. (Optionnel) Si vous êtes dans un environnement avec pare-feu, entrez une valeur dans le champ **Port**. Ce champ est à renseigner uniquement si votre administrateur vous le demande.
- e. Dans le cas d'un environnement de serveurs redondants, entrez les noms des serveurs secondaire et tertiaire, ainsi que leurs ports de connexion si votre administrateur vous a demandé de le faire.
- f. (Optionnel) Cliquez sur le bouton **Tester la connexion** pour vérifier que les données de connexion sont correctes et que le serveur est disponible.
- g. Cliquez sur **OK**.
- 6. Cliquez sur **Suivant**.
- 7. (Optionnel) Si plusieurs packages installés sur votre ordinateur partagent des composants, configurez l'ordre de demande des licences. L'ordre dans lequel vous classez les packages dans la liste déterminera l'ordre suivant lequel votre produit tentera d'obtenir une clé de licence.
- 8. Cliquez sur **Terminer**.

L'assistant Gérer les licences indique si la configuration des licences flottantes s'est déroulée correctement.

Désormais, lorsque vous ouvrez le produit activé, une connexion vers le serveur de licences est créée afin d'obtenir une clé de licence à partir du pool des clés de licences flottantes disponibles.

#### **Acheter des licences**

Vous pouvez acheter de nouvelles licences si la licence actuelle de votre produit arrive à expiration ou si vous souhaitez acquérir des licences supplémentaires pour les membres de votre équipe.

Pour acheter des licences et activer votre produit, effectuez les étapes suivantes :

- 1. Déterminez le type de licence que vous souhaitez acheter.
- 2. Rendez-vous sur le site ibm.com ou contactez votre ingénieur commercial IBM afin d'acheter la licence du produit. Pour plus de détails, visitez la page [Aide](http://www-306.ibm.com/software/fr/how_to_buy.html?) à [l'achat](http://www-306.ibm.com/software/fr/how_to_buy.html?) du site Web IBM français.
- 3. Selon le type de licence acheté, utilisez l'autorisation d'utilisation du logiciel que vous avez reçue et procédez de l'une des manières suivantes pour activer votre produit :
	- v Si vous avez acheté des licences nominatives pour votre produit, rendez-vous sur le site Passport [Advantage](http://www.ibm.com/software/sw-lotus/services/cwepassport.nsf/wdocs/passporthome) et suivez les instructions fournies pour télécharger le fichier .zip de votre kit d'activation de produit. Une fois le kit d'activation téléchargé, vous devez importer son fichier .jar en utilisant Installation Manager.
	- Si vous avez acheté des licences flottantes pour votre produit, rendez-vous sur le site IBM Rational Licensing and [Download,](https://www14.software.ibm.com/webapp/iwm/web/preLogin.do?source=rational) connectez-vous (une inscription auprès d'IBM est nécessaire) et cliquez sur le lien de connexion au site IBM Rational License Key Center. Une fois sur ce site, vous pouvez utiliser votre autorisation d'utilisation pour obtenir des clés de licences flottantes à installer sur votre serveur de licences.

Vous pouvez aussi vous rendre sur le site Passport Advantage pour télécharger le kit d'activation de votre produit. Après avoir importé le kit d'activation, vous avez la possibilité de passer d'une licence flottante à une licence permanente si, par exemple, vous utilisez votre ordinateur hors ligne (déconnecté du serveur de licences) pendant de longues périodes.

Lorsque vous souhaitez importer le kit d'activation ou activer l'utilisation d'une licence flottante pour votre produit, utilisez l'assistant Gérer les licences de l'outil IBM Installation Manager.

# **Démarrer Rational Modeling Extension pour Microsoft .NET**

Vous pouvez lancer Rational Modeling Extension pour Microsoft .NET à partir de l'environnement de bureau ou d'une interface ligne de commande.

Pour lancer le produit à partir du bureau, cliquez sur **Démarrer** → **Programmes** → **<nom du groupe de packages>** → **<nom du produit IBM Rational Software>** → **<nom du produit Rational Software>**.

Par exemple, sélectionnez **Démarrer** → **Programmes** → **IBM Software Delivery Platform** → **IBM Rational Software Architect** → **IBM Rational Software Architect**

Pour démarrer Rational Modeling Extension pour Microsoft .NET à partir d'une ligne de commande :

- Pour Windows : <répertoire d'installation du produit>\eclipse.exe -product com.ibm.rational.rsa.product.ide
- v Pour Windows : <répertoire d'installation du produit>\eclipse.exe -product com.ibm.rational.rsm.product.ide
- Pour Windows : <répertoire d'installation du produit>\eclipse.exe -product com.ibm.rational.rsd.product.ide
- **Important : Sous Windows Vista**, si le répertoire d'installation ou le répertoire des ressources partagées de Rational Modeling Extension pour Microsoft .NET se trouve à l'intérieur de l'arborescence C:\Program Files, vous devez exécuter Rational Modeling Extension pour Microsoft .NET en tant qu'administrateur. Pour cela, cliquez avec le bouton droit sur le raccourci du programme et sélectionnez **Exécuter en tant qu'administrateur**.

Sous Windows Vista, le répertoire Program Files est généralement virtualisé afin de permettre aux utilisateurs autres que l'administrateur d'accéder en écriture à ce répertoire protégé. Cette solution de virtualisation n'est pas compatible avec Rational Modeling Extension pour Microsoft .NET.

Si vous avez placé le répertoire d'installation ou le répertoire des ressources partagées à l'intérieur de l'arborescence C:\Program Files et que vous ne souhaitez pas être contraint d'exécuter Rational Modeling Extension pour Microsoft .NET en tant qu'administrateur, effectuez l'une étapes suivantes :

- v Si vous avez choisi comme emplacement d'installation un répertoire situé dans le chemin C:\Program Files, réinstallez Rational Modeling Extension pour Microsoft .NET (ainsi que tout autre programme partageant le même emplacement d'installation) et choisissez cette fois un emplacement d'installation en dehors de C:\Program Files.
- Si vous avez choisi comme répertoire des ressources partagées un emplacement situé dans le chemin C:\Program Files, réinstallez Rational Modeling Extension pour Microsoft .NET ainsi que tous les autres produits Rational Software Delivery Platform (sans considération de leur emplacement d'installation) et choisissez cette

fois des emplacements se trouvant en dehors de C:\Program Files, tant pour le répertoire d'installation que pour le répertoire des ressources partagées.

# **Modifier des installations**

L'assistant Modifier des packages d'IBM Installation Manager vous permet de modifier les sélections de langues et de fonctions d'un package de produit installé.

Normalement, un accès à Internet est nécessaire, sauf si, dans les préférences, le référentiel spécifié pointe sur un site de mises à jour local. Pour plus de détails, consultez l'aide en ligne d'Installation Manager.

**Remarque :** Avant de modifier une installation, fermez tous les programmes qui ont été installés à l'aide d'IBM Installation Manager.

Pour modifier un package de produit installé :

- 1. Sur la page de démarrage d'Installation Manager, cliquez sur l'icône **Modifier des packages**.
- 2. Dans l'assistant Modifier des packages, sélectionnez l'emplacement d'installation du package de produit Rational Modeling Extension pour Microsoft .NET et cliquez sur **Suivant**.
- 3. Sur la page Modifier, dans la section Langues, sélectionnez les langues à installer pour le groupe de packages, puis cliquez sur **Suivant**. Les versions correspondantes de l'interface utilisateur et de la documentation des packages seront installées. Notez que vos choix s'appliquent à tous les packages installés sous ce groupe de packages.
- 4. Sur la page Récapitulatif, passez vos choix en revue avant de modifier l'installation des packages, puis cliquez sur **Modifier**.
- 5. Facultatif : Une fois le processus de modification achevé, cliquez sur **Afficher le fichier journal** pour consulter le journal complet.

# **Mettre à jour Rational Modeling Extension pour Microsoft .NET**

Vous pouvez installer des mises à jour pour les packages qui ont été installés à l'aide d'IBM Installation Manager.

Normalement, un accès à Internet est nécessaire, sauf si, dans les préférences, le référentiel spécifié pointe sur votre site de mises à jour local.

Chaque package installé intègre l'URL de son référentiel de mises à jour IBM par défaut. Pour qu'Installation Manager recherche les packages installés dans les emplacements des référentiels de mises à jour IBM, la préférence **Rechercher dans les référentiels de service durant l'installation et les mises à jour** doit être sélectionnée dans la page des préférences des référentiels. Cette case est cochée par défaut.

Pour plus de détails, consultez l'aide en ligne d'Installation Manager.

**Remarque :** Avant de mettre à jour une installation, fermez tous les programmes qui ont été installés à l'aide d'IBM Installation Manager.

Pour rechercher et installer des mises à jour de package de produit :

- 1. Sur la page de démarrage d'Installation Manager, cliquez sur **Mettre à jour des packages**.
- 2. Si IBM Installation Manager n'est pas détecté sur votre système ou si une ancienne version est déjà installée, vous devez procéder à l'installation de la version la plus récente. Suivez les instructions de l'assistant pour installer IBM Installation Manager.
- 3. Dans l'assistant Mettre à jour des packages, sélectionnez l'emplacement du groupe de packages dans lequel est installé le produit Rational Modeling Extension pour Microsoft .NET que vous souhaitez mettre à jour ou bien cochez la case **Tout mettre à jour**, puis cliquez sur **Suivant**. Installation Manager recherche les mises à jour dans ses référentiels ainsi que sur les sites de mises à jour prédéfinis pour Rational Modeling Extension pour Microsoft .NET. Un indicateur illustre la progression de la recherche.
- 4. Si de nouvelles mises à jour sont trouvées pour un package, elles apparaissent dans la liste **Mises à jour** de la page Mettre à jour des packages, en dessous du package correspondant. Seules les mises à jour recommandées sont affichées par défaut. Cliquez sur **Afficher tout** pour afficher toutes les mises à jour trouvées pour les packages disponibles.
	- a. Pour en savoir plus sur une mise à jour, cliquez dessus et lisez sa description dans le volet **Détails**.
	- b. Si des informations complémentaires sur la mise à jour sont disponibles, un lien **Plus d'infos** figure à la fin de la description. Cliquez sur ce lien pour afficher les informations complémentaires dans un navigateur. Prenez connaissance de ces informations avant d'installer la mise à jour.
- 5. Sélectionnez les mises à jour que vous souhaitez installer ou cliquez sur **Sélectionner les mises à jour recommandées** pour rétablir les sélections par défaut. Les mises à jour dépendant les unes des autres sont automatiquement sélectionnées et désélectionnées ensemble.
- 6. Cliquez sur **Suivant** pour continuer.
- 7. Sur la page Licences, lisez les contrats de licence des mises à jour sélectionnées. La liste des licences des mises à jour sélectionnées figure dans la partie gauche de la page **Licence**. Cliquez sur chaque élément de cette liste pour afficher le texte du contrat de licence correspondant.
	- a. Si vous acceptez les termes de tous les contrats de licence, cliquez sur **J'accepte les dispositions des contrats de licence**.
	- b. Cliquez sur **Suivant** pour continuer.
- 8. Sur la page Récapitulatif, passez en revue vos choix avant de lancer l'installation des mises à jour.
	- a. Si vous souhaitez changer certains choix, cliquez sur **Précédent** afin de retourner aux pages précédentes.
	- b. Lorsque vous êtes prêt à continuer, cliquez sur **Mettre à jour** pour télécharger et installer les mises à jour. Un indicateur illustre la progression de l'installation.
	- **Remarque :** Durant le processus de mise à jour, Installation Manager peut vous demander d'indiquer l'emplacement du référentiel de la version de base du package. Si vous avez installé celui-ci à partir des CD ou d'autres supports, ils doivent être disponibles lorsque vous utilisez la fonction de mise à jour.
- 9. Facultatif : Une fois le processus de mise à jour terminé, un message confirmant la réussite de l'opération apparaît en haut de la page. Cliquez sur **Afficher le fichier journal** pour ouvrir le fichier journal de la session courante dans une nouvelle fenêtre. Vous devez ensuite fermer la fenêtre Journal d'installation pour continuer.
- 10. Cliquez sur **Terminer** pour fermer l'assistant.

# **Annuler l'application d'une mise à jour pour revenir à une version antérieure**

Grâce à l'assistant Rétrograder des packages d'IBM Installation Manager, vous pouvez annuler la mise à jour d'un package et rétablir une version antérieure.

Durant le processus de rétrogradation, Installation Manager doit pouvoir accéder aux fichiers de la version plus ancienne du package. Par défaut, ces fichiers sont stockés sur votre système lorsque vous installez un package. Cependant, ils ne sont pas disponibles sur votre ordinateur si vous avez installé le package à partir d'un référentiel. Dans ce cas, le référentiel à partir duquel la version précédente du produit a été installée doit être listé dans vos **Préférences** (**Fichier > Préférences > Référentiel**). Si vous avez installé le produit à partir des CD ou d'autres supports, ils doivent être disponibles lorsque vous utilisez la fonction de rétrogradation.

Utilisez la fonction de rétrogradation si, après avoir appliqué une mise à jour à un package de produit, vous décidez de la supprimer et de revenir à l'ancienne version du produit. Lorsque vous utilisez la fonction de rétrogradation, Installation Manager désinstalle les ressources mises à jour et réinstalle les ressources de la version précédente. Vous ne pouvez rétrograder que d'un niveau de version à la fois.

Pour plus d'informations, consultez l'aide en ligne d'Installation Manager ou son centre de documentation.

Pour rétrograder un package à sa version précédente, effectuez les étapes suivantes :

- 1. Sur la page de démarrage, cliquez sur **Rétrograder des packages**.
- 2. Dans la liste **Packages d'installation**, sélectionnez le package à rétrograder.
- 3. Suivez les instructions de l'assistant.

# **Désinstaller Rational Modeling Extension pour Microsoft .NET**

L'option Désinstaller des packages d'IBM Installation Manager permet de désinstaller des packages d'un emplacement d'installation particulier. Vous pouvez aussi désinstaller tous les packages de chaque emplacement d'installation.

Pour désinstaller des packages, vous devez vous connecter au système en utilisant le même compte d'utilisateur que celui que vous avez utilisé pour installer les packages.

Pour désinstaller des packages :

- 1. Fermez les programmes qui ont été installés à l'aide d'Installation Manager.
- 2. Dans la page d'accueil, cliquez sur **Désinstaller des packages**.
- 3. Dans la page Désinstaller des packages, sélectionnez le package de produit Rational Modeling Extension pour Microsoft .NET à désinstaller. Cliquez sur **Suivant**.
- 4. Dans la page Récapitulatif, vérifiez la liste des packages qui seront désinstallés puis cliquez sur **Désinstaller**. Une page de résultats s'affiche une fois la désinstallation terminée.
- 5. Cliquez sur **Terminer** pour quitter l'assistant.

# **IBM Packaging Utility**

Le logiciel IBM Packaging Utility permet de copier des packages de produit vers un référentiel qui peut ensuite être placé sur un serveur Web accessible par HTTP ou HTTPS.

Le logiciel Packaging Utility se trouve sur le CD Enterprise Deployment qui est inclus avec Rational Modeling Extension pour Microsoft .NET. Si vous souhaitez placer un référentiel contenant un package Rational Modeling Extension pour Microsoft .NET sur un serveur Web qui sera accessible par HTTP ou HTTPS, vous devez utiliser Packaging Utility pour copier ce package dans le référentiel.

Cet utilitaire permet d'accomplir les tâches suivantes :

- v Générer un nouveau référentiel de stockage des packages de produit.
- v Copier des packages de produit vers un nouveau référentiel. Vous pouvez copier plusieurs packages de produit dans un même référentiel et créer ainsi un emplacement commun à partir duquel les utilisateurs de votre entreprise pourront installer les produits sur leur poste de travail en utilisant IBM Installation Manager.
- Supprimer des packages de produit d'un référentiel.

Consultez l'aide en ligne de Packaging Utility pour des instructions complètes sur l'utilisation de cet outil.

### **Installer Packaging Utility**

IBM Packaging Utility doit être installé à partir du CD Enterprise Deployment avant de pouvoir être utilisé pour copier le package de produit Rational Modeling Extension pour Microsoft .NET.

Effectuez les étapes suivantes pour installer IBM Packaging Utility à partir du CD Enterprise Deployment :

- 1. Sur le CD Enterprise Deployment, naviguez jusqu'au répertoire correspondant à votre plateforme et extrayez le fichier zip qu'il contient.
- 2. Recherchez le fichier compressé (pu.disk\_win32.zip ou pu.disk\_linux.zip) dans le sous-répertoire Packaging Utility et décompressez-le pour en extraire les fichiers d'installation de Packaging Utility.
- 3. Localisez l'exécutable du programme d'installation de Packaging Utility.
	- v Pour Windows : Passez dans le sous-répertoire InstallerImage\_win32 du répertoire où vous avez extrait le contenu du fichier pu.disk\_win32.zip. Localisez l'exécutable ″install.exe″.
- 4. Lancez l'exécutable du programme d'installation et suivez les instructions de l'assistant pour installer Packaging Utility.
- 5. Si IBM Installation Manager n'est pas détecté sur votre système, vous êtes invité à l'installer, puis l'assistant d'installation démarre. Suivez les instructions de l'assistant pour effectuer l'installation d'IBM Installation Manager. Pour des détails, voir «Installer [Installation](#page-24-0) Manager sous Windows», à la page 19.
- 6. Une fois qu'IBM Installation Manager est installé, ou s'il l'était déjà, il démarre et lance automatiquement son assistant Installer des packages.

7. Suivez les instructions de l'assistant Installer des packages pour effectuer l'installation.

## **Copier des packages de produit sur un serveur HTTP à l'aide de Packaging Utility**

Pour créer un référentiel sur un serveur HTTP ou HTTPS, vous devez utiliser l'outil Packaging Utility afin de copier le package de produit de Rational Modeling Extension pour Microsoft .NET.

Pour copier des packages de produit à l'aide de Packaging Utility :

- 1. Si la source de la copie est une image de CD, procédez comme suit :
	- a. Insérez le premier CD d'installation dans votre lecteur de CD.
	- b. Si l'exécution automatique est activée sur votre système, le tableau de bord d'installation d'Rational Modeling Extension pour Microsoft .NET s'ouvre automatiquement. Fermez-le.
- 2. Lancez Packaging Utility.
- 3. Sur la page principale de l'utilitaire, cliquez sur **Copier des packages**. La page Conditions préalables s'ouvre et propose deux options :
	- v **Je téléchargerai les packages à partir du site Web d'IBM**
	- v **Je téléchargerai les packages à partir d'autres sources**
- 4. Cliquez sur **Je téléchargerai les packages à partir du site Web d'IBM**.

**Remarque :** Vous pouvez utiliser l'option **Je téléchargerai les packages à partir d'autres sources** si vous avez déjà défini un référentiel accessible.

- 5. Cliquez sur **Suivant** pour passer à la page Source. S'il n'y a pas de packages à sélectionner, vous devez ouvrir un référentiel qui en contient.
- 6. Pour ouvrir un référentiel, cliquez sur le bouton **Ouvrir un référentiel**. La fenêtre Ouvrir un référentiel apparaît.

**Remarque :** Un référentiel peut être un répertoire dans le système de fichiers, un lecteur de disque contenant le premier CD du produit ou l'URL d'un répertoire sur un serveur.

- 7. Pour définir un emplacement de référentiel, cliquez sur le bouton **Parcourir** à droite du champ Emplacement du référentiel, naviguez jusqu'à l'emplacement adéquat et sélectionnez-le. Il peut s'agir du répertoire racine commun qui contient les images de disque ou du lecteur contenant le premier CD d'installation du produit. Par exemple, si les fichiers (disk1, disk2, etc.) de Rational Modeling Extension pour Microsoft .NET se trouvent dans C:\Mon produit\unzip, vous devez définir cet emplacement comme référentiel.
- 8. Cliquez sur **OK** pour définir l'emplacement du référentiel et fermer la fenêtre Sélectionner un répertoire de référentiel.
- 9. Sur la page Destination, cliquez sur le bouton **Parcourir** et sélectionnez un répertoire de référentiel existant ou créez un dossier pour y stocker les produits.
- 10. Après avoir spécifié un référentiel pour les packages et les éventuels correctifs sélectionnés, cliquez sur **OK** pour fermer la fenêtre Rechercher un répertoire. Le chemin de fichier que vous venez de définir apparaît dans le champ **Répertoire** de la page Destination.
- 11. Cliquez sur **Suivant** pour passer à la page Récapitulatif. La page Récapitulatif présente les packages de produit sélectionnés qui seront copiés dans le

référentiel de destination. Elle indique également l'espace disque requis par la copie, ainsi que l'espace disponible sur le lecteur de destination.

- 12. Cliquez sur **Copier** pour lancer la copie des packages sélectionnés vers le référentiel de destination. Une barre d'état s'affiche dans la partie inférieure de l'assistant, indiquant le temps restant avant la fin du processus de copie. Une fois le processus de copie terminé, une page de résultats s'ouvre et présente tous les packages qui ont été copiés correctement.
- 13. Cliquez sur **Terminé** pour retourner à la page principale de Packaging Utility.

Maintenant que vous avez utilisé Packaging Utility pour copier les fichiers d'installation de Rational Modeling Extension pour Microsoft .NET dans un référentiel, vous pouvez placer ce dernier sur un serveur Web et le rendre accessible par HTTP. (Le référentiel peut aussi être placé sur un lecteur partagé.)

## **Remarques**

© Copyright IBM Corporation 2004, 2007. All rights reserved.

Note to U.S. Government Users Restricted Rights - Use, duplication or disclosure restricted by GSA ADP Schedule Contract with IBM Corp.

Le présent document peut contenir des informations ou des références concernant certains produits, logiciels ou services IBM non annoncés dans ce pays. Pour plus de détails, référez-vous aux documents d'annonce disponibles dans votre pays, ou adressez-vous à votre partenaire commercial IBM. Toute référence à un produit, logiciel ou service IBM n'implique pas que seul ce produit, logiciel ou service puisse être utilisé. Tout autre élément fonctionnellement équivalent peut être utilisé, s'il n'enfreint aucun droit d'IBM. Il est de la responsabilité de l'utilisateur d'évaluer et de vérifier lui-même les installations et applications réalisées avec des produits, logiciels ou services non expressément référencés par IBM.

IBM peut détenir des brevets ou des demandes de brevet couvrant les produits mentionnés dans le présent document. La remise de ce document ne vous donne aucun droit de licence sur ces brevets ou demandes de brevet. Si vous désirez recevoir des informations concernant l'acquisition de licences, veuillez en faire la demande par écrit à l'adresse suivante :

*IBM Director of Licensing IBM Corporation North Castle Drive Armonk, NY 10504-1785 U.S.A.*

Les informations sur les licences concernant les produits utilisant un jeu de caractères double octet peuvent être obtenues par écrit à l'adresse suivante :

*IBM World Trade Asia Corporation Licensing 2-31 Roppongi 3-chome, Minato-ku Tokyo 106, Japon*

**Le paragraphe suivant ne s'applique ni au Royaume-Uni, ni dans aucun pays dans lequel il serait contraire aux lois locales.** LE PRESENT DOCUMENT EST LIVRE EN L'ETAT SANS AUCUNE GARANTIE EXPLICITE OU IMPLICITE. IBM DECLINE NOTAMMENT TOUTE RESPONSABILITE RELATIVE A CES INFORMATIONS EN CAS DE CONTREFACON AINSI QU'EN CAS DE DEFAUT D'APTITUDE A L'EXECUTION D'UN TRAVAIL DONNE. Certaines juridictions n'autorisent pas l'exclusion des garanties implicites, auquel cas l'exclusion ci-dessus ne vous sera pas applicable.

La présente documentation peut contenir des inexactitudes ou des coquilles. Elle est mise à jour périodiquement. Chaque nouvelle édition inclut les mises à jour. IBM peut, à tout moment et sans préavis, modifier les produits et logiciels décrits dans ce document.

Les licenciés souhaitant obtenir des informations permettant : (i) l'échange des données entre des logiciels créés de façon indépendante et d'autres logiciels (dont celui-ci), et (ii) l'utilisation mutuelle des données ainsi échangées, doivent adresser leur demande à :

*Intellectual Property Dept. for Rational Software IBM Corporation 20 Maguire Road Lexington, Massachusetts 02421-3112 Etats-Unis*

Ces informations peuvent être soumises à des conditions particulières, prévoyant notamment le paiement d'une redevance.

Le logiciel sous licence décrit dans cette documentation et tous les éléments sous licence disponibles s'y rapportant sont fournis par IBM conformément aux dispositions de l'ICA, des Conditions internationales d'utilisation des logiciels IBM ou de tout autre accord équivalent.

Les informations concernant des produits non IBM ont été obtenues auprès des fournisseurs de ces produits, par l'intermédiaire d'annonces publiques ou via d'autres sources disponibles. IBM n'a pas testé ces produits et ne peut confirmer l'exactitude de leurs performances ni leur compatibilité. Elle ne peut recevoir aucune réclamation concernant des produits non IBM. Toute question concernant les performances de produits non IBM doit être adressée aux fournisseurs de ces produits.

#### **Marques**

Les termes qui suivent sont des marques d'International Business Machines Corporation aux Etats-Unis et/ou dans certains autres pays :

- v IBM
- ibm.com
- Passport Advantage
- Rational
- Rose
- $\cdot$  XDE

Adobe est une marque de Adobe Systems Incorporated aux Etats-Unis et/ou dans certains autres pays.

Intel et Pentium sont des marques d'Intel Corporation ou de ses filiales aux Etats-Unis et dans certains autres pays.

Java ainsi que tous les logos et toutes les marques incluant Java sont des marques de Sun Microsystems, Inc. aux Etats-Unis et/ou dans certains autres pays.

Linux est une marque de Linus Torvalds aux Etats-Unis et/ou dans certains autres pays.

Microsoft et Windows sont des marques de Microsoft Corporation aux Etats-Unis et/ou dans certains autres pays.

Les autres noms de sociétés, de produits et de services peuvent appartenir à des tiers.
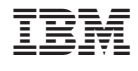

GI11-7204-03

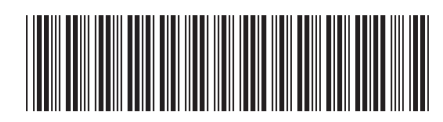